# THINKTOOL LITE **THINKTOOL LITE**

Версия: V1.00.001

Заявление: **THINKCAR** является конечным правообладателем на программное обеспечение, установленное в данном изделии. В случае попытки внесения изменений или вскрытия программного кода **THINKCAR** блокирует использование данного изделия и оставляет за собой право на преследование по закону.

#### **Авторское право**

Авторское право © 2020 принадлежит компании **THINKCAR TECH. CO., LTD** (далее по тексту «THINKCAR»). Все права защищены. Запрещено частичное или полное воспроизведение материала, копирование, запись, передача в любой форме и на любых носителях (электронных, механических и фотографических) без письменного разрешения компании THINKCAR. Данная инструкция содержит информацию по эксплуатации диагностического планшета. Компания THINKCAR не несет ответственность за использование настоящего материала в отношении других устройств и приборов.

Компания THINKCAR и ее аффилированные предприятия не несут ответственность перед третьими лицами за повреждения, убытки и расходы, возникшие в результате аварии, небрежного обращения, неправильного использования, внесения конструктивных изменений, неквалифицированного ремонта и несоблюдения требований по обслуживанию и эксплуатации компании THINKCAR. Компания THINKCAR не несет ответственность за повреждения, возникшие в результате применения запасных частей и деталей, которые не одобрены к применению компанией THINKCAR.

**Заявление**: следующие торговые марки, упомянутые в настоящей инструкции по эксплуатации, носят исключительно иллюстративный характер и не предназначены для коммерческого использования.

#### **Торговая марка**

I

THINKCAR – это зарегистрированная торговая марка компании THINKCAR TECH. CO., LTD. (кратко THINKCAR) в Китае и других странах. Все иные торговые марки THINKCAR, сервисные марки, доменные имена, логотипы и названия компаний, которые упоминаются в настоящей инструкции, принадлежат своим компаниям либо компании THINKCAR или ее филиалам. В странах, в которых торговые и сервисные марки, доменные имена, логотипы и названия компаний THINKCAR не зарегистрированы, компания THINKCAR предъявляет требования по другим правам, связанным с незарегистрированными торговыми марками, сервисными марками, доменными именами, логотипами, названиями компаний. Продукция и название других компаний, которые упоминаются в данном документе, могут иметь своих собственников. Запрещено использовать торговые марки, сервисные марки, доменные имена, логотипы или названия THINKCAR, в том числе третьим лицам, без разрешения владельца торговых марок, сервисных марок, доменных имен, логотипов или названий компаний. Рекомендуется посетить интернет-страницу компании THINKCAR http://www.mythinkcar.com или написать в THINKCAR TECH. CO., LTD. по адресу Room 2606, Block#4, Tian"an Cloud Park, Bantian, Longgang District, Shenzhen, China, чтобы получить письменное разрешение на использование материалов данной инструкции и ответ на другие интересующие Вас вопросы. других устройств и прибрем<br>
термии и первым в поверхникие предприятия не несут ответственного, присмые и первили в первультете векре, при именно и первили и первили и первили и первили при первили при первили при первили

# **Содержание**

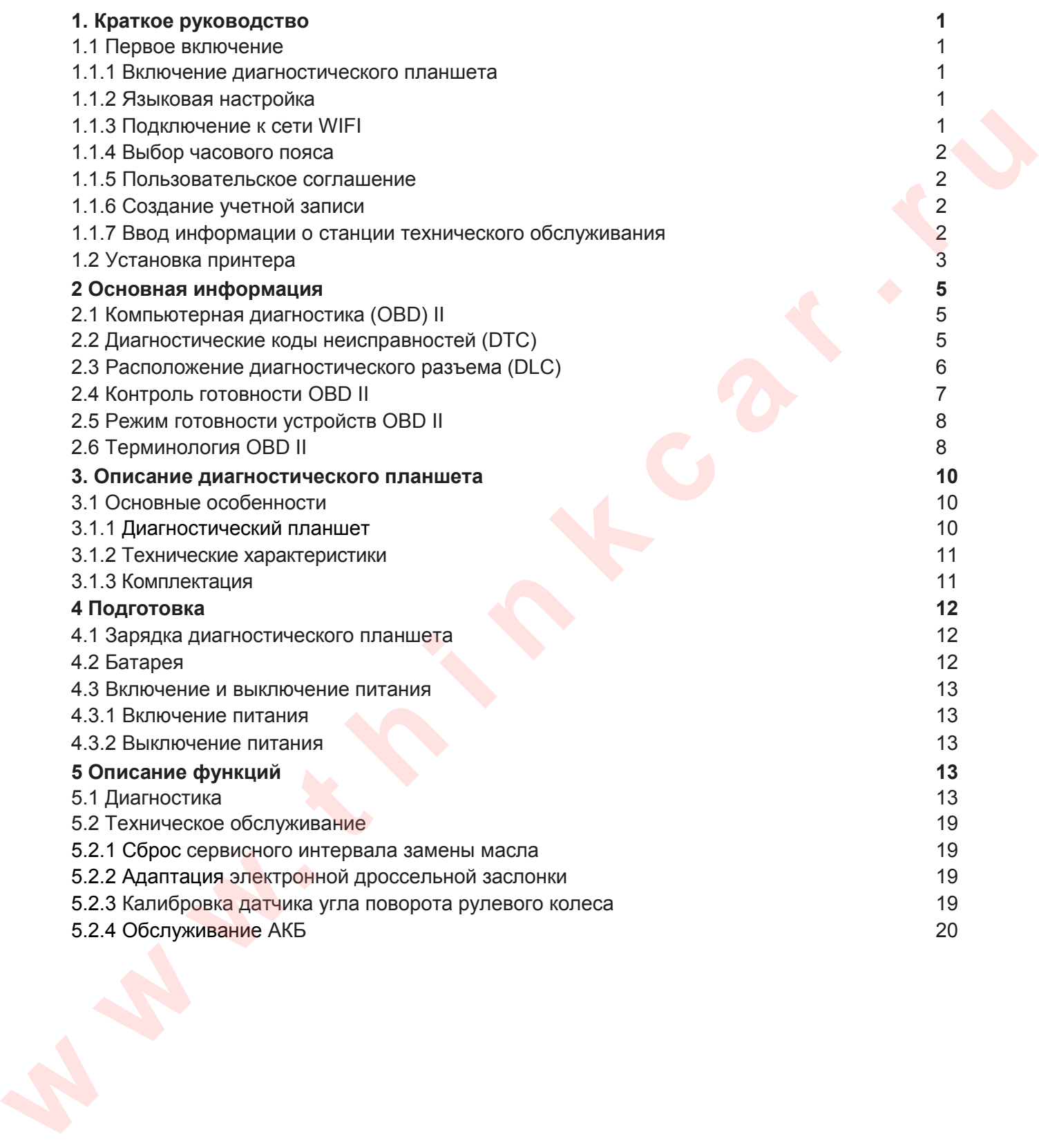

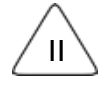

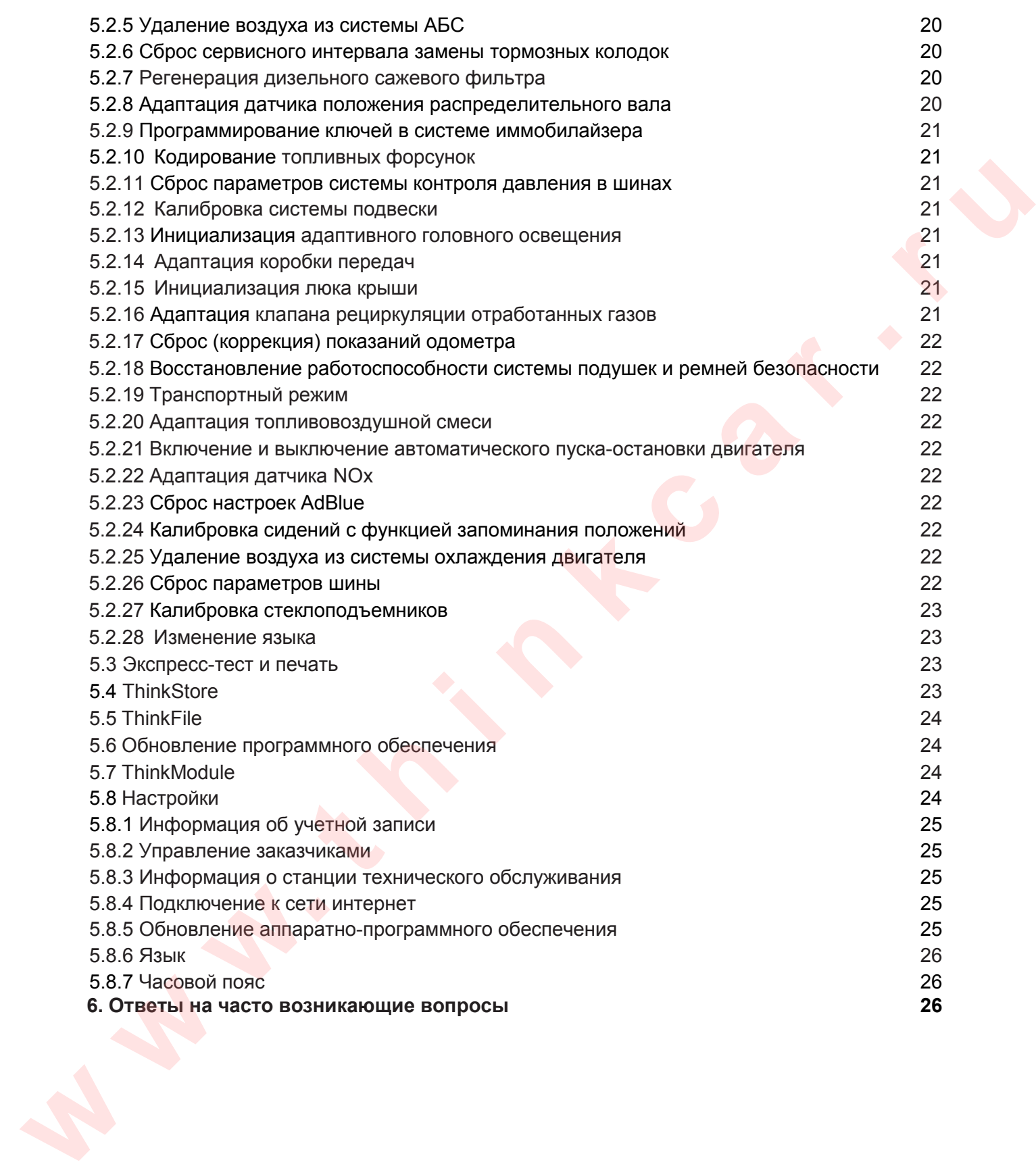

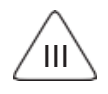

# **1.Краткое руководство**

## **1.1 Первое включение**

При первом использовании инструмента необходимо выполнить следующие настройки.

#### **1.1.1 Включение диагностического планшета**

После нажатия кнопки питания на ЖК-дисплее появится следующая заставка.

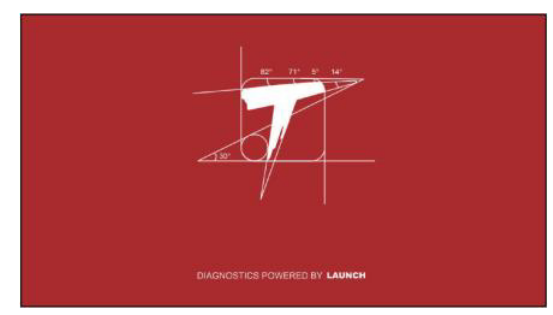

#### **1.1.2 Языковая настройка**

Выберите язык интерфейса из списка языков, отображаемых в меню.

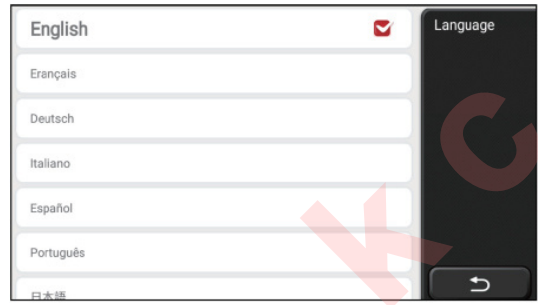

#### **1.1.3 Подключение к сети WIFI**

Система автоматически выполняет поиск всех доступных в радиусе действия сетей Wi-Fi, Вы можете выбрать интересующую Вас сеть из списка. Если выбранная сеть имеет открытый доступ, подключитесь к ней напрямую; если сеть зашифрована, введите пароль доступа. Затем подключайтесь к сети WIFI нажатием кнопки «**Connect**» (подключить).

**Подсказка**: необходимо установить Wi-Fi. Если Wi-Fi сеть недоступна, воспользуйтесь режимом «Portable Mobile Hotspot» (переносная точка доступа).

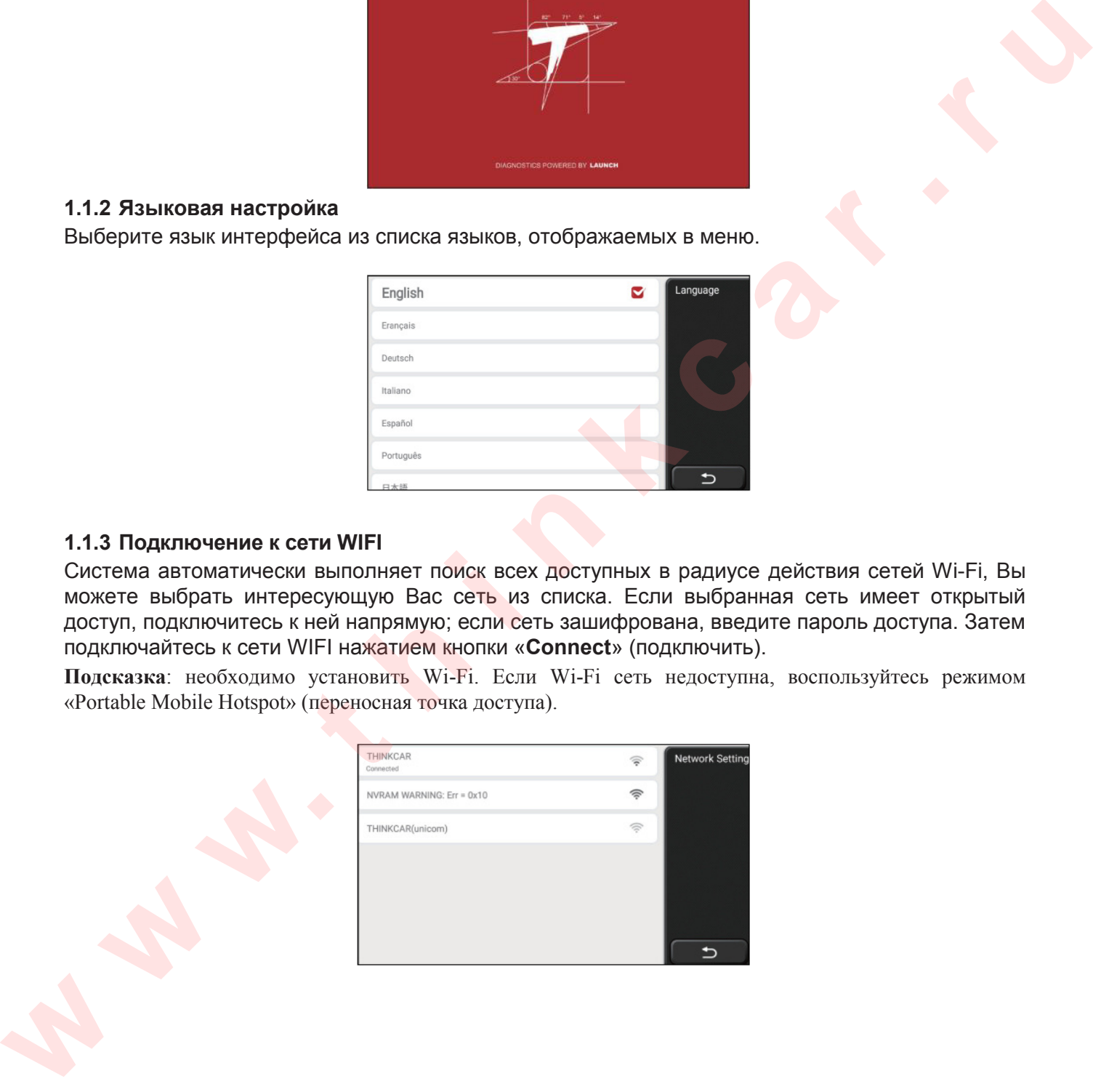

#### **1.1.4 Выбор часового пояса**

Выберите часовой пояс, система автоматически настроит время в соответствии с выбранным часовым поясом.

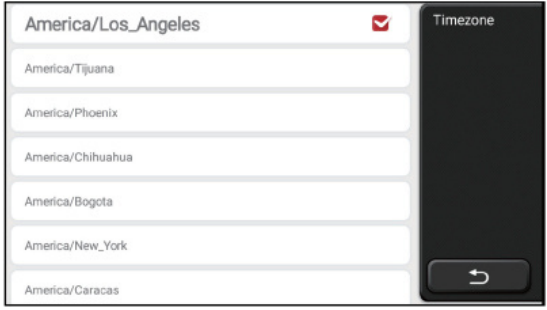

#### **1.1.5 Пользовательское соглашение**

Пожалуйста, внимательно прочитайте условия пользовательского соглашения. Выберите «Согласен со всеми вышеуказанными условиями» и нажмите кнопку «**Согласен**», чтобы завершить процесс регистрации. Затем откроется окно с надписью «**Поздравляем Вас с успешной регистрацией**».

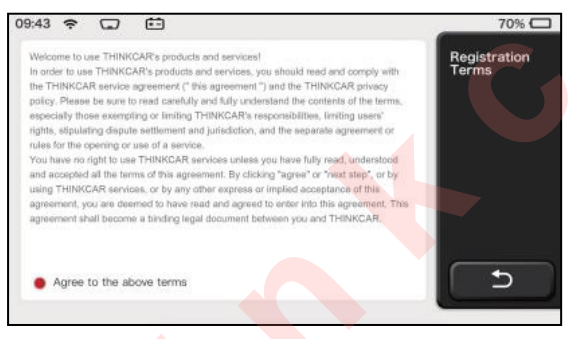

Теперь первоначальные настройки выполнены. Диагностический прибор автоматически переключается в рабочий интерфейс (рабочее окно) через 3 сек.

## **1.1.6 Создание учетной записи**

2

Вам необходимо зарегистрировать учетную запись с помощью своего электронного ящика. Если Вы располагаете другими приборами серии THINK, Вы можете войти в систему, для этого необходимо создать новую учетную запись.

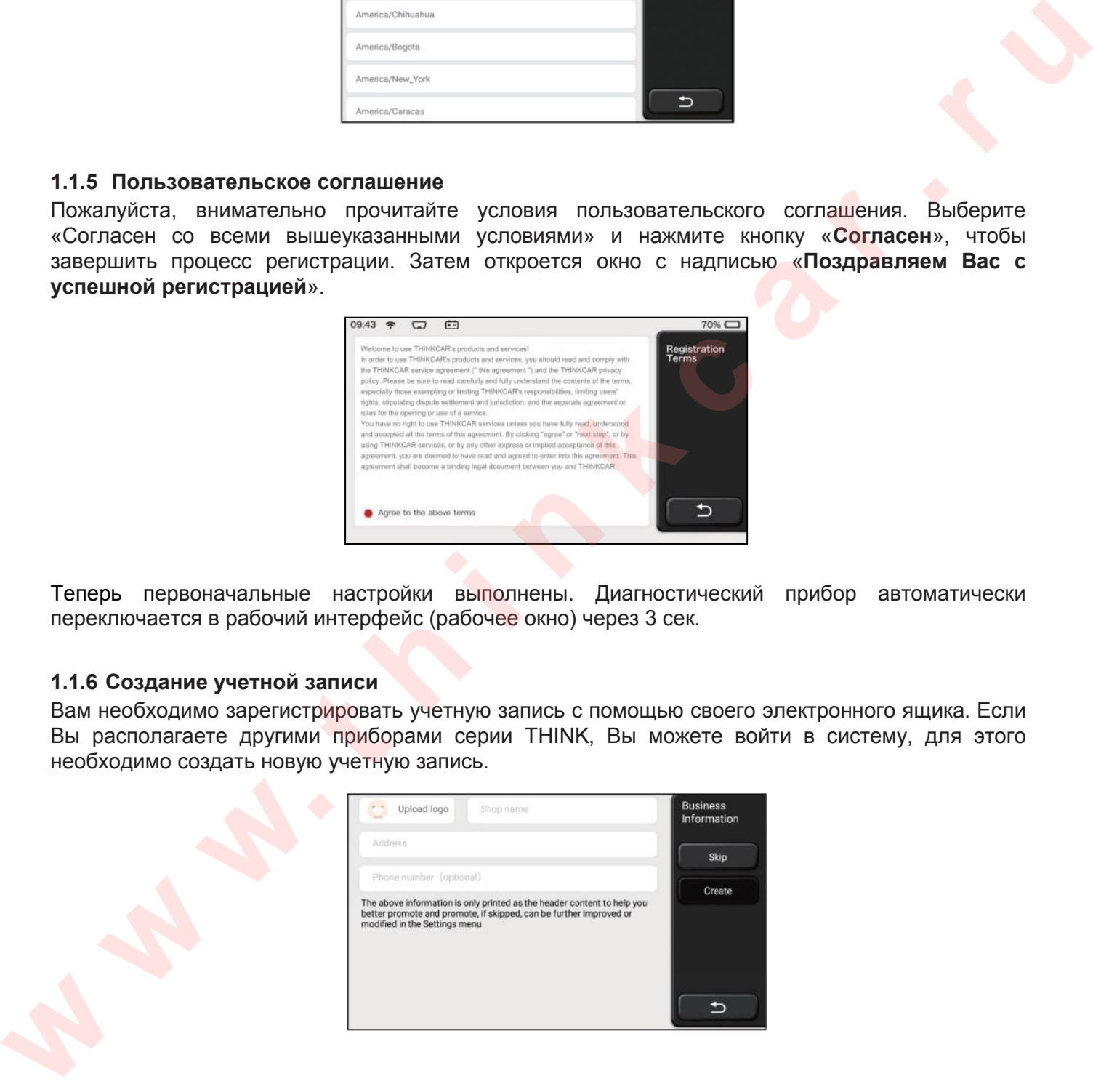

#### **1.1.7 Ввод информации о станции технического обслуживания**

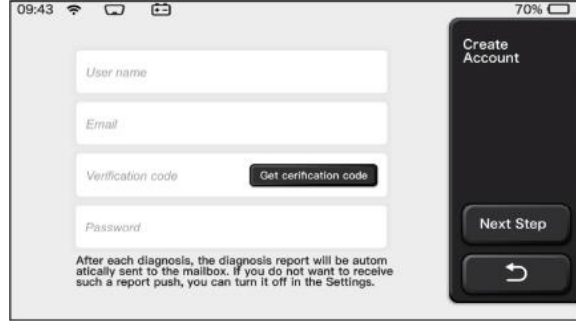

## **1.2 Установка принтера**

Принтер крепится на тыльной стороне диагностического планшета. Пожалуйста, выполните следующие инструкции:

1 Открутите винты задней панели планшета и снимите ее.

2 Вставьте в слот для функциональных модулей блок принтера.

3 Нажмите на фиксатор с боковой стороны принтера, чтобы он защелкнулся в корпусе диагностического планшета.

4 После включения диагностического планшета, он автоматически определит и настроит принтер.

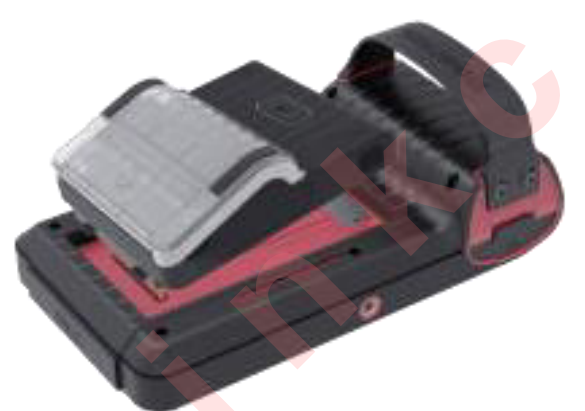

#### **Важное предупреждение**

Названия других изделий, упомянутые в настоящем документе, используются только в целях идентификации и могут являться товарными знаками соответствующих владельцев. THINKCAR отказывается от любых прав на эти марки. Существует вероятность того, что это устройство не сможет работать с некоторыми моделями автомобилей или системами, перечисленными в разделе диагностики ввиду различий в странах, регионах и / или модельных годов. Не стесняйтесь обращаться в THINKCAR, если у вас возникнут вопросы. Мы поможем Вам решить вопрос в кратчайшие сроки.

## **Ограничение ответственности**

Чтобы в полной мере использовать все возможности диагностического планшета, Вы должны разбираться в устройстве автомобиля. Вся информация, иллюстрации и спецификации, содержащиеся в настоящей инструкции, основаны на самой последней информации, доступной на момент публикации. Компания оставляет за собой право на внесение изменений в содержание инструкции в любое время без предварительного уведомления. Ни компания THINKCAR, ни ее аффилированные компании не несут ответственность перед покупателем этого изделия или третьей стороной за убытки, затраты или расходы, понесенные покупателем или третьей стороной в результате несчастного случая, неправильной эксплуатации, небрежного обращения или несанкционированных конструктивных изменений, ремонта, несоблюдения инструкций по эксплуатации и техническому обслуживанию THINKCAR. **1.2 Установка принтера**<br>
принтера весника при поной стороне диагностического планиета. Пожалуйста, выпольните<br>
1 открупите выпил задней панеты планиета и смимите ее.<br>
2 Встание есло тат функциональных модулей блок принте

THINKCAR не несет ответственность за любые убытки или ущерб, возникающие в результате использования каких-либо принадлежностей или расходных материалов, кроме тех, которые были отмечены как оригинальные изделия THINKCAR или рекомендованы к применению компанией THINKCAR.

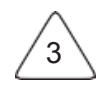

#### **Меры предосторожности и предупреждения**

Во избежание травмирования персонала или поломки автомобиля, и/или планшета внимательно прочитайте данную инструкцию и соблюдайте следующие меры предосторожности при работе с автомобилем:

- Выполняйте диагностику автомобиля с соблюдением норм техники безопасности.
- Нельзя управлять автомобилем и одновременно проводить тестирование. В противном случае, водитель может не справиться с управлением и попасть в ДТП.
- Работайте в защитных очках, которые соответствуют требованиям стандарта ANSI.
- Следите за тем, чтобы одежда, волосы, руки, инструменты, диагностический планшет и др. не попали в подвижные узлы или на горячие детали двигателя.
- Работайте в условиях хорошей вентиляции: отработанные газы ядовиты.
- Соблюдайте осторожность при работе с катушкой зажигания, крышкой распределителя зажигания, высоковольтными проводами зажигания и свечами зажигания. В этих компонентах возникают опасные для жизни напряжения при работе двигателя.
- Установите рычаг коробки передач в положение «Парковка» (для автоматической коробки передач) или «Нейтраль» (для механической коробки передач), включите стояночный тормоз.
- В зоне выполнения работ должен находиться огнетушитель для тушения пожаров, вызванных возгоранием бензина, химических веществ и электропроводки.
- Не подключайте и не отключайте диагностический прибор после включения зажигания или пуска двигателя.
- Храните планшет в сухом, чистом месте, отдельно от масел, жидкостей и смазок. При необходимости очистите поверхность прибора тканью, смоченной в мягком (безопасном) чистящем средстве.
- Используйте сетевой адаптер DC 5В для зарядки диагностического прибора. Компанияпроизводитель не несет ответственность за поломки или ущерб, вызванный применением других типов зарядных устройств.

#### **Общие сведения о компании**

4

THINKCAR TECH – разработчик высокотехнологических средств диагностики транспортных средств. Сочетание высокой эргономики и самых современных технологий позволило компании создать серию сканеров Think, отличающихся непревзойденными функциональными возможностями: THINKOBD THINKSCAN, THINKCAR, THINKDIAG, THINKPLUS и THINKTOOL. Перед Вами диагностические инструменты нового поколения с великолепной эргономикой и современными сервисными функциями. THINKCAR TECH продолжает стремиться к совершенству во всех аспектах разработки продукции, в дизайне, выборе материалов, качестве производства и программного обеспечения. **Proformine is anumitative of the conservative compensative compensative of ANSI and the interpret and the interpret and the interpret and the interpret and the measurement of the measurement of the measurement of the int** 

# **2 Основная информация**

## **2.1 Компьютерная диагностика (OBD) II**

Первое поколение систем компьютерной диагностики (OBD I) разработано Калифорнийским советом по воздушным ресурсам (ARB) и применено в 1988 году для контроля за выбросами токсичных веществ автомобилей. Дальнейшее развитие компьютерной диагностики привело к разработке нового поколения систем. Второе поколение систем получило название «OBDII». Система OBDII выполняет мониторинг выбросов вредных веществ и исправности основных систем двигателя путем постоянного или периодического тестирования определенных компонентов и условий движения. При возникновении неисправности система OBDII включает индикаторную лампу (MIL) на панели приборов и предупреждает водителя стандартной надписью «Проверить двигатель» (Check Engine) или «Двигатель требует обслуживания» (Service Engine Soon). Система записывает в память важные сведения об обнаруженной неисправности, которые помогают специалисту локализовать и устранить проблему. Источники информации, сигнализирующие о неисправности в автомобиле:

- 1) мигание индикаторной лампы MIL
- 2) наличие диагностических кодов неисправностей (DTC)
- 3) состояние устройств контроля систем автомобиля

## **2.2 Диагностические коды неисправностей (DTC)**

Диагностические коды неисправностей OBDII – это коды, которые записываются в память ЭБУ при возникновении неисправностей на автомобиле. Они характеризуют зону возникновения неисправности и указывают место для ее поиска на автомобиле. Диагностический код неисправности OBDII представляет собой пятизначный буквенноцифровой код. Первый символ (буква) указывает систему управления, которая выдает данный код. Второй символ (цифра) от 0 до 3, другие три символа (шестнадцатеричные символы) 0-9 или A-F содержат дополнительную информацию о неисправности и условиях ее возникновения. Далее приведен пример подобного кода. **COUGLE SETTER INTERNATION COUGLE IN THE PROTOKLE WAY AN ARCHIVED WITHOUT AN ARCHIVED INTERNATIONAL CONSULTED AND CONSULTED THE CONSULTED CONSULTED INTERNATIONAL CONSULTED IN THE CONSULTED INTERNATIONAL CONSULTED INTERNATI** 

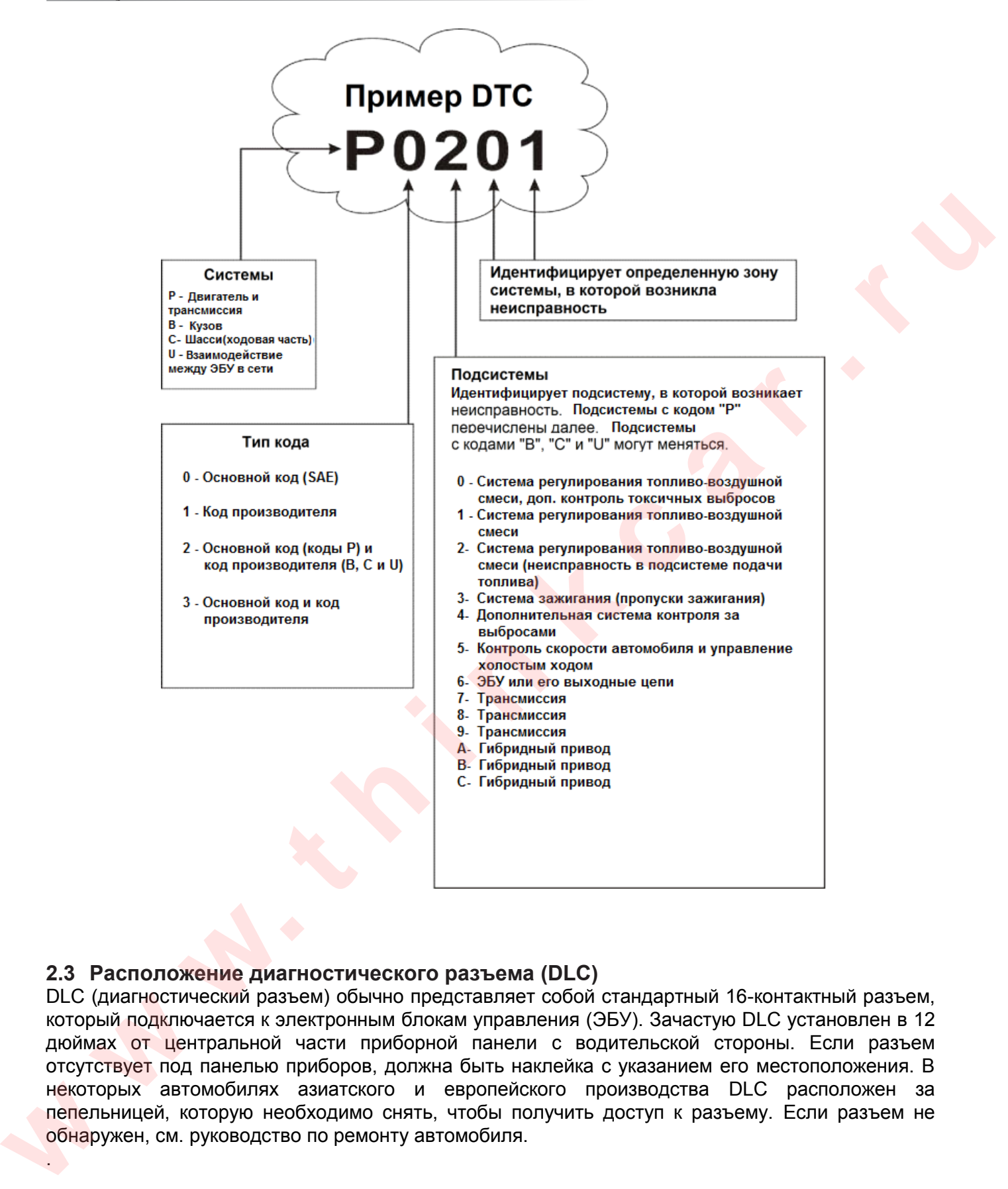

## **2.3 Расположение диагностического разъема (DLC)**

6

DLC (диагностический разъем) обычно представляет собой стандартный 16-контактный разъем, который подключается к электронным блокам управления (ЭБУ). Зачастую DLC установлен в 12 дюймах от центральной части приборной панели с водительской стороны. Если разъем отсутствует под панелью приборов, должна быть наклейка с указанием его местоположения. В некоторых автомобилях азиатского и европейского производства DLC расположен за пепельницей, которую необходимо снять, чтобы получить доступ к разъему. Если разъем не обнаружен, см. руководство по ремонту автомобиля.

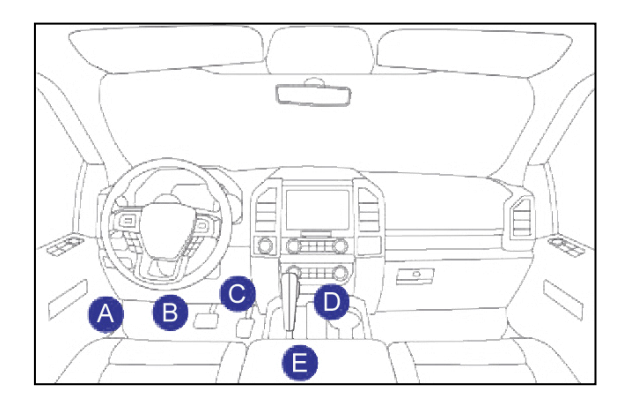

## **2.4 Контроль готовности OBD II**

Основными компонентами системы OBDII являются устройства, которые контролируют исправность всех компонентов системы снижения токсичности OBDII. Данные устройства периодически тестируют определенные системы и компоненты на соответствие допустимым значениям.

Сегодня предлагается одиннадцать устройств контроля готовности OBDII (устройств I/M), которые выбраны Агентством по защите окружающей среды США (EPA). Не все устройства присутствуют на определенной модели автомобиля, количество этих устройств зависит от систем снижения токсичности автопроизводителя. **We are the control of the control of the control of the control of the control of the control of the control of the control of the control of the control of the control of the control of the control of the control of the** 

**Устройства непрерывного контроля.** Некоторые системы или компоненты автомобиля тестируются системой OBDII постоянно, другие только в определенных рабочих условиях и режимах. Компоненты, которые тестируются постоянно:

- 1. Пропуски зажигания
- 2. Топливная система
- 3. Комплексная система контроля (CCM)

При пуске двигателя система OBDII постоянно проверяет вышеупомянутые компоненты, контролирует основные датчики двигателя, следит за отсутствием пропусков зажигания и расходом топлива.

**Устройства периодического контроля.** В отличие от указанных ранее устройств множество других компонентов тестируются только при определенных условиях работы двигателя. Устройства периодического контроля готовности включают следующие системы:

- 1) Система рециркуляции отработанных газов
- 2) Кислородные датчики  $O<sub>2</sub>$
- 3) Каталитический нейтрализатор
- 4) Система улавливания паров топлива.
- 5) Нагревательный элемент датчика  $O<sub>2</sub>$
- 6) Система подачи вторичного воздуха
- 7) Каталитический нейтрализатор с прогревом
- 8) Система кондиционирования воздуха

## **2.5 Режим готовности устройств OBD II**

Системы OBDII должны проверить ход тестирования блоком PCM каждого компонента.<br>Протестированные компоненты отмечаются как «Ready» (включено) или «Complete» Протестированные компоненты отмечаются как «Ready» (включено) или «Complete» (выполнено). Это означает, что они протестированы системой OBDII. Режим готовности позволяет инспекторам полиции убедиться в том, что все компоненты и/или системы проверены системой OBDII. Блок управления силовым агрегатом (PCM) фиксирует «Ready» или «Complete» после завершения ездового цикла. Ездовой цикл, необходимый для фиксации состояния «Ready», отличается для разных устройств контроля готовности. Если компонент отмечен как «Ready» или «Complete», он остается в этом состоянии. Некоторые факторы, в том числе удаление кодов неисправностей (DTC) или отключение АКБ (аккумуляторной батареи) могут перевести устройство в состояние «Not Ready» (выключено). Поскольку готовность трех компонентов проверяется постоянно, они все время находятся в состоянии «Ready». Если тестирование какой-либо системы или компонента не выполнено, появляется запись «Not Complete» (не выполнено) или «Not Ready» (выключено). Для перехода устройства в режим готовности необходимо двигаться в стандартных рабочих условиях. Ездовой цикл может включать в себя движение и остановку на шоссе, городской режим движения и, по крайней мере, одну ночную стоянку. Для получения соответствующей информации о режиме готовности необходимо обратиться к руководству по ремонту автомобиля. **w www. translation of the matter of the matter of the matter and the matter of the matter of the matter of the matter of the matter of the matter of the matter of the matter of the matter of the matter of the matter of th** 

#### **2.6 Терминология OBDII**

**Power-train Control Module / Блок управления силовым агрегатом (PCM)** – бортовой компьютер, управляющий работой двигателя и привода.

**Malfunction Indicator Light / Индикаторная лампа неисправностей (MIL)** – индикаторная лампа неисправностей («Двигатель требует обслуживания». «Проверить двигатель») установлена на панели приборов. Она предупреждает водителя и/или технического специалиста о неисправностях, возникших в одной или нескольких системах автомобиля, которые могут стать причиной высоких выбросов вредных веществ и нарушения законодательных норм. Если лампа MIL работает постоянно, это указывает на неисправность, требующую немедленного устранения. В некоторых случаях она постоянно мигает или мерцает, что указывает на наличие серьезной неисправности в автомобиле. Система бортовой диагностики не выключает лампу MIL до момента устранения неисправности.

**DTC** – диагностический код неисправности (DTC), указывает на неисправный компонент системы снижения токсичности.

**Enabling Criteria / Критерий включения** – это определенные условия или события, связанные с приемами вождения и работой двигателя, которые должны предшествовать включению устройств контроля готовности. Некоторые устройства требуют проведения комплекса операций или ездового цикла. Ездовые циклы отличаются для разных автомобилей и устройств контроля готовности. См. руководство по ремонту автомобиля для получения информации о процедурах включения устройств готовности.

**OBD II Drive Cycle / Ездовой цикл** – особый режим движения автомобиля, который требуется осуществить, чтобы перевести устройства контроля в режим «Ready» (включено). Основная цель выполнения ездового цикла – включить в работу режим компьютерной диагностики. Некоторые ездовые циклы следует выполнять после удаления кодов DTC из памяти блока управления силовым агрегатом PCM или после отключения питания АКБ (аккумуляторной батареи). Ездовой цикл включает устройства готовности и позволяет диагностировать новые неисправности. Ездовые циклы зависят от автомобиля и устройства контроля готовности, которое необходимо запустить. Для выполнения ездового цикла см. руководство по ремонту автомобиля

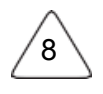

**Freeze Frame Data /Статический кадр данных или стоп-кадр** – при возникновении неисправности в системе снижения токсичности выдается код и записывается статический кадр данных в помощь специалисту. Стоп-кадр содержит важные параметры работы двигателя, например, частоту вращения вала двигателя, расход воздуха, нагрузку на двигатель, давление топлива, топливную коррекцию, температуру охлаждающей жидкости двигателя, опережение зажигания, включение режима обратной связи в системе управления подачей топлива.

**Fuel Trim / Топливная коррекция (FT)** – увеличение/уменьшение «впрыска» топлива в цилиндры двигателя по сигналу обратной связи (кислородного датчика). Кратковременная топливная коррекция связана с мгновенным или динамическим изменением топливной смеси. Долгосрочная топливная коррекция связана с плавными изменениями топливной смеси (за более длительный промежуток времени) по сравнению с кратковременной топливной коррекцией. Долговременная топливная коррекция компенсирует изменения в рабочих характеристиках систем автомобиля и двигателя, которые возникают со временем. **FURT THE IT IN THE UNITED AND CONSUMER (PER CONSUMERED AND THE UNITED ASSESS TO THE UNITED AND THE UNITED AND STRUCTURES**<br>
WITHOUT A REPORT OF THE UNITED ASSESS C. WITHOUT A CONSUMER THE UNITED ASSESS CONSULTED AND CONSUL

## **3. Описание диагностического планшета**

#### **3.1 Основные особенности**

Сначала подключите диагностический планшет к автомобилю, нажмите «**Диагностика**» в главном меню и выберите пункт «Интеллектуальная диагностика», инструмент запускает программу интеллектуальной диагностики и автоматически считывает VIN-номер автомобиля, как показано далее:

THINKTOOL – один из диагностических планшетов, выпускаемых компанией THINKCAR TECH INC. Он является очень удобным и одновременно высокотехнологическим устройством серии THINK. Диагностический планшет поддерживает полный набор функций, от диагностики систем и тестирования исполнительных механизмов до кодирования датчиков системы мониторинга давления в шинах TPMS и работает более чем со 160 марками автомобилей во<br>всем иире. Диагностический планшет имеет модульную конструкцию. Помимо всем мире. Диагностический планшет имеет модульную конструкцию. Помимо диагностического планшета в него можно установить один из 9 стандартных или дополнительных функциональных модулей. Вы можете подключать функциональные модули в зависимости от решаемой задачи. Интерфейс для быстрого снятия и установки модуля расположен на задней стороне диагностического планшета. Достаточно аккуратно вставить модуль и планшет сразу же распознает и подключит его к работе. W.C. ON SIDNER OPERATION IN GUADORIGING IN CONCIDENTATION CONTROL CONTROL CONTROL CONTROL CONTROL CONTROL CONTROL CONTROL CONTROL CONTROL CONTROL CONTROL CONTROL CONTROL CONTROL CONTROL CONTROL CONTROL CONTROL CONTROL CONT

#### **3.1.1 Диагностический планшет**

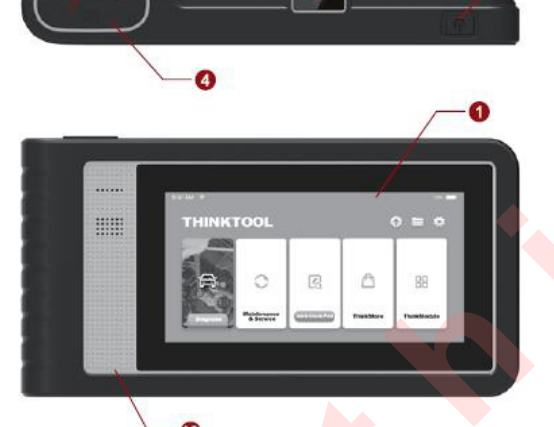

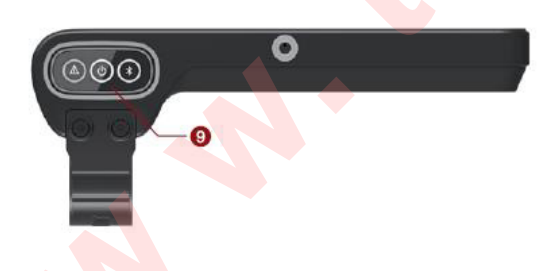

## 1. Дисплей

10

2. Вкл. и выкл. питания/экранной блокировки

Если диагностический планшет выключен, включите его нажатием данной кнопки в течение 3 сек. Если он включен, нажмите эту кнопку, чтобы вывести дисплей из состояния «сна» или, наоборот, выключить дисплей. Выключите диагностический планшет, нажимая кнопку более 3 секунд; принудительно выключите планшет нажатием кнопки более 8 секунд.

- 3. Разъем для подключения питания: подключение зарядного устройства либо для передачи данных.
- 4. USB-разъем.
- 5. Задняя камера.
- 6. Фиксатор: крепление дополнительного модуля.
- 7. Группа контактов: подключение модуля к планшету.
- 8. Магнит: крепление дополнительного модуля.
- 9. Диагностическая панель
- 10. Динамик

#### **Перечень принадлежностей и модулей:**

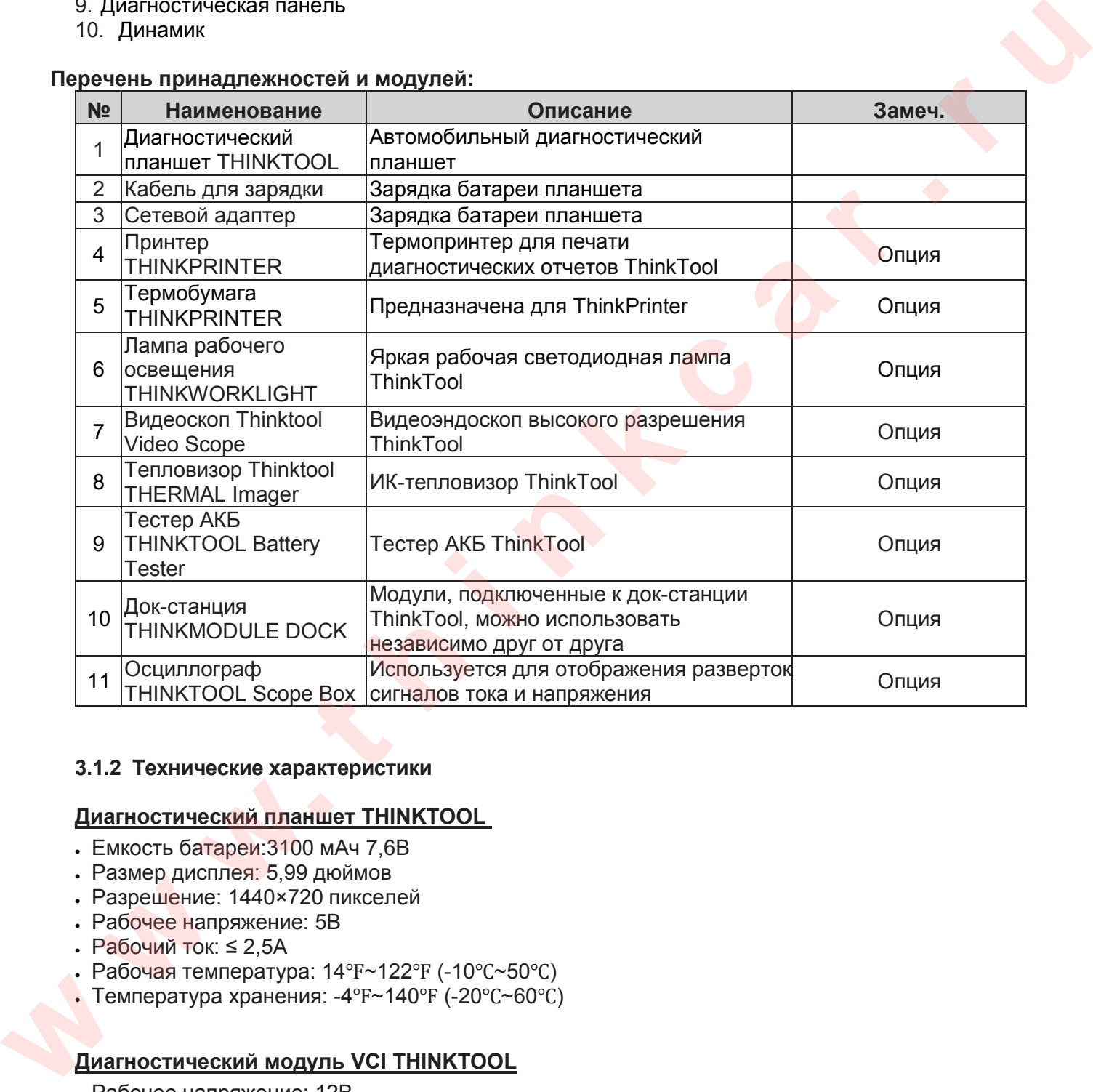

#### **3.1.2 Технические характеристики**

## **Диагностический планшет THINKTOOL**

- Емкость батареи:3100 мАч 7,6В
- Размер дисплея: 5,99 дюймов
- Разрешение: 1440×720 пикселей
- Рабочее напряжение: 5В
- Рабочий ток: ≤ 2,5А
- Рабочая температура: 14°F~122°F (-10°С~50°С)
- Температура хранения: -4℉~140℉ (-20℃~60℃)

## **Диагностический модуль VCI THINKTOOL**

- Рабочее напряжение: 12В
- Рабочий ток: ≤ 60мА
- Рабочая температура: 14°F~122°F (-10°С~50°С)
- Температура хранения: -4℉~140℉ (-20℃~60℃)

# **Принтер THINKPRINTER**

- Плотность печати: 576точек/линия
- Ширина печати: 3,1 дюймов (80мм)
- Скорость печати: 2,3 дюйма/с (60мм/с)
- Рабочая температура: 14℉~122℉ (-10℃~50℃)
- Температура хранения: -4℉~140℉ (-20℃~60℃)

## **Термобумага принтера THINKPRINTER**

- Размеры: 3,1 дюйма×1,1 дюйма (80см\*30см)
- Длина: 19,6футов~22,9футов (6м~7м)/рулон
- Рабочая температура: 14℉~122℉ (-10℃~50℃)
- Температура хранения: -4℉~140℉ (-20℃~60℃)

## **3.1.3 Комплектация**

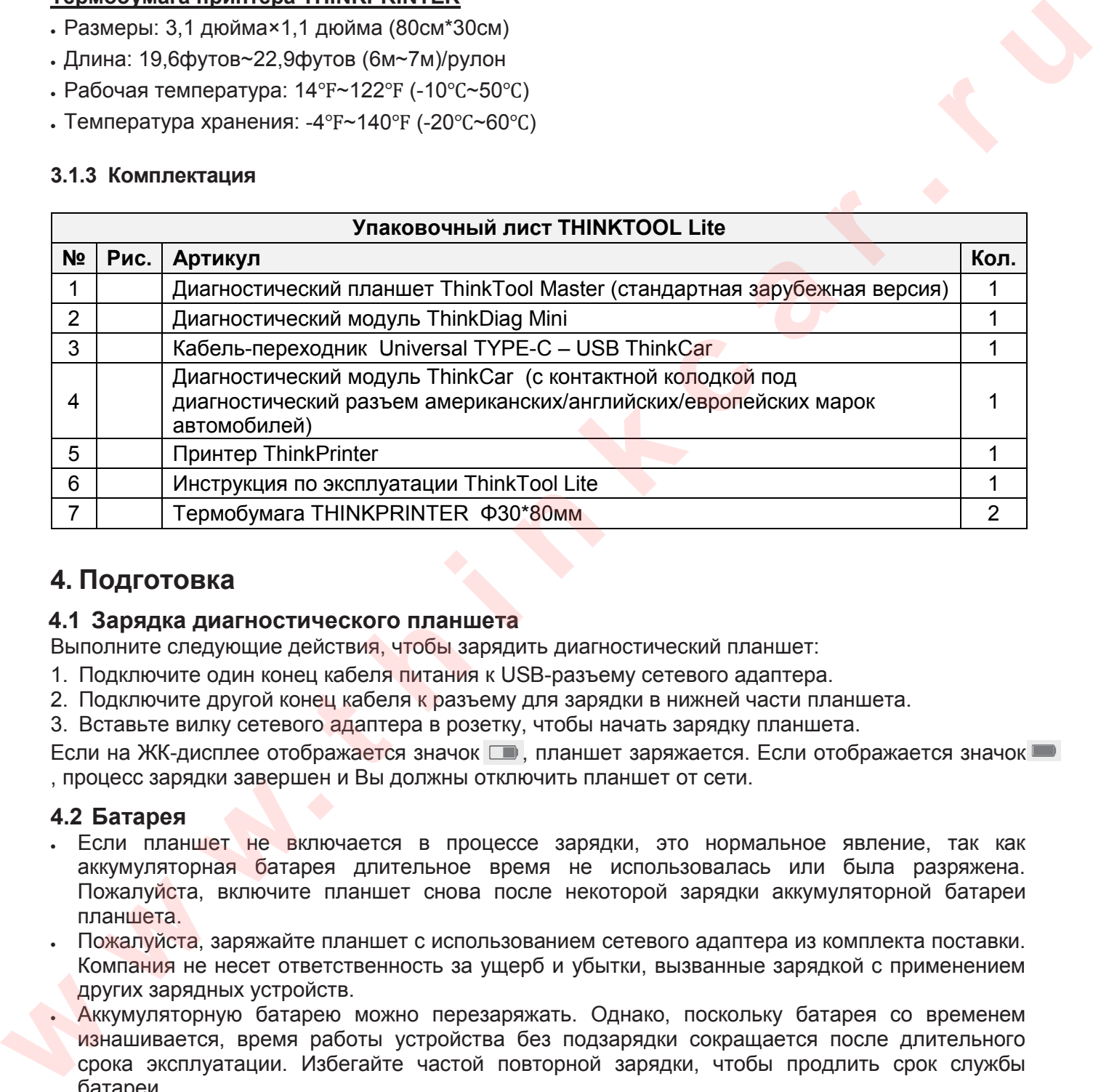

# **4. Подготовка**

## **4.1 Зарядка диагностического планшета**

Выполните следующие действия, чтобы зарядить диагностический планшет:

- 1. Подключите один конец кабеля питания к USB-разъему сетевого адаптера.
- 2. Подключите другой конец кабеля к разъему для зарядки в нижней части планшета.
- 3. Вставьте вилку сетевого адаптера в розетку, чтобы начать зарядку планшета.

Если на ЖК-дисплее отображается значок  $\square$ , планшет заряжается. Если отображается значок  $\square$ , процесс зарядки завершен и Вы должны отключить планшет от сети.

## **4.2 Батарея**

12

- Если планшет не включается в процессе зарядки, это нормальное явление, так как аккумуляторная батарея длительное время не использовалась или была разряжена. Пожалуйста, включите планшет снова после некоторой зарядки аккумуляторной батареи планшета.
- Пожалуйста, заряжайте планшет с использованием сетевого адаптера из комплекта поставки. Компания не несет ответственность за ущерб и убытки, вызванные зарядкой с применением других зарядных устройств.
- Аккумуляторную батарею можно перезаряжать. Однако, поскольку батарея со временем изнашивается, время работы устройства без подзарядки сокращается после длительного срока эксплуатации. Избегайте частой повторной зарядки, чтобы продлить срок службы батареи.
- Время зарядки аккумуляторной батареи зависит от температуры и состояния аккумулятора.
- При низком уровне заряда аккумуляторной батареи система отображает сообщение с напоминанием о необходимости подключения зарядного устройства. При слишком низком заряде батареи диагностический планшет выключится.

#### **4.3 Включение и выключение питания**

#### **4.3.1 Включение питания**

Нажмите кнопку питания, на дисплее отображается стартовая страница.

**Замечание**: диагностический планшет может не включится при первом его использовании или после продолжительного хранения. Это может быть вызвано слишком низким уровнем заряда батареи. Пожалуйста, включите планшет повторно после некоторой зарядки батареи.

#### **4.3.2 Выключение питания**

Нажмите и удерживайте нажатой кнопку питания, на дисплее отображается диалоговое окно, затем выключите планшет, следуя подсказкам на экране. Если требуется выполнить принудительное выключение, нажмите и удерживайте кнопку питания более 8 секунд, пока дисплей планшета не погаснет.

## **5 Описание функций**

Диагностический планшет ThinkTool поддерживает 8 функций, а именно: полнофункциональную диагностику систем автомобиля, операции технического обслуживания, экспресс-тестирование и печать результатов диагностики, ThinkStore, ThinkFile, обновления программ, настройки и дополнительные модули ThinkModule.

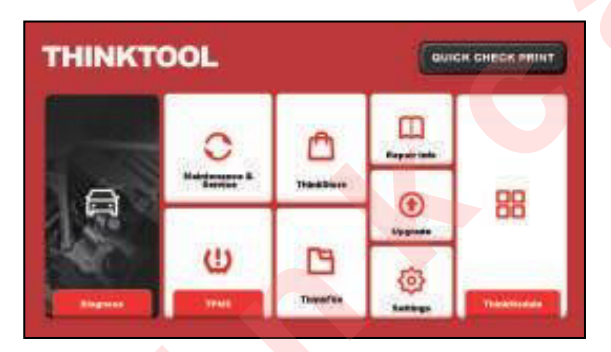

## **5.1 Диагностика**

Полнофункциональная диагностика систем: поддерживает свыше 160 марок автомобилей, режимы интеллектуальной диагностики и стандартной диагностики, все функции бортовой диагностики OBDII, диагностику всех функций и систем автомобиля: считывание кодов неисправностей, удаление кодов неисправностей, считывание текущих данных в реальном времени, специальные функции, испытания в движении и др. Диагностический отчет создается автоматически после завершения диагностики. **A.3.2 BLIKING OR INTERNATION AND ARREST CONSUMERED AND ARREST CONSUMERED AND ARREST CONSUMERED AND ARREST CONSUMERED AND ARREST CONSUMERED AND ARREST CONSUMERED AND ARREST CONSUMERED AND CONSUMERED AND CONSUMERED AND CONS** 

#### **Интеллектуальная диагностика**

Подключите диагностический планшет к автомобилю и нажмите «**Диагностика**» в главном окне. Затем нажмите АВТОПОИСК (autosearch), чтобы запустить интеллектуальную диагностику. Получите номер VIN, как показано далее.

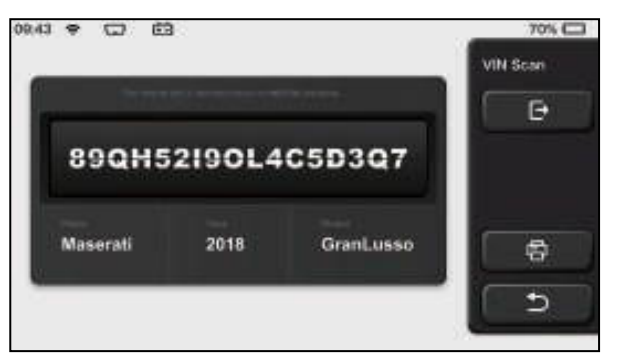

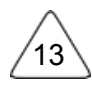

Если не удается получить VIN-номер автоматически, введите его вручную.

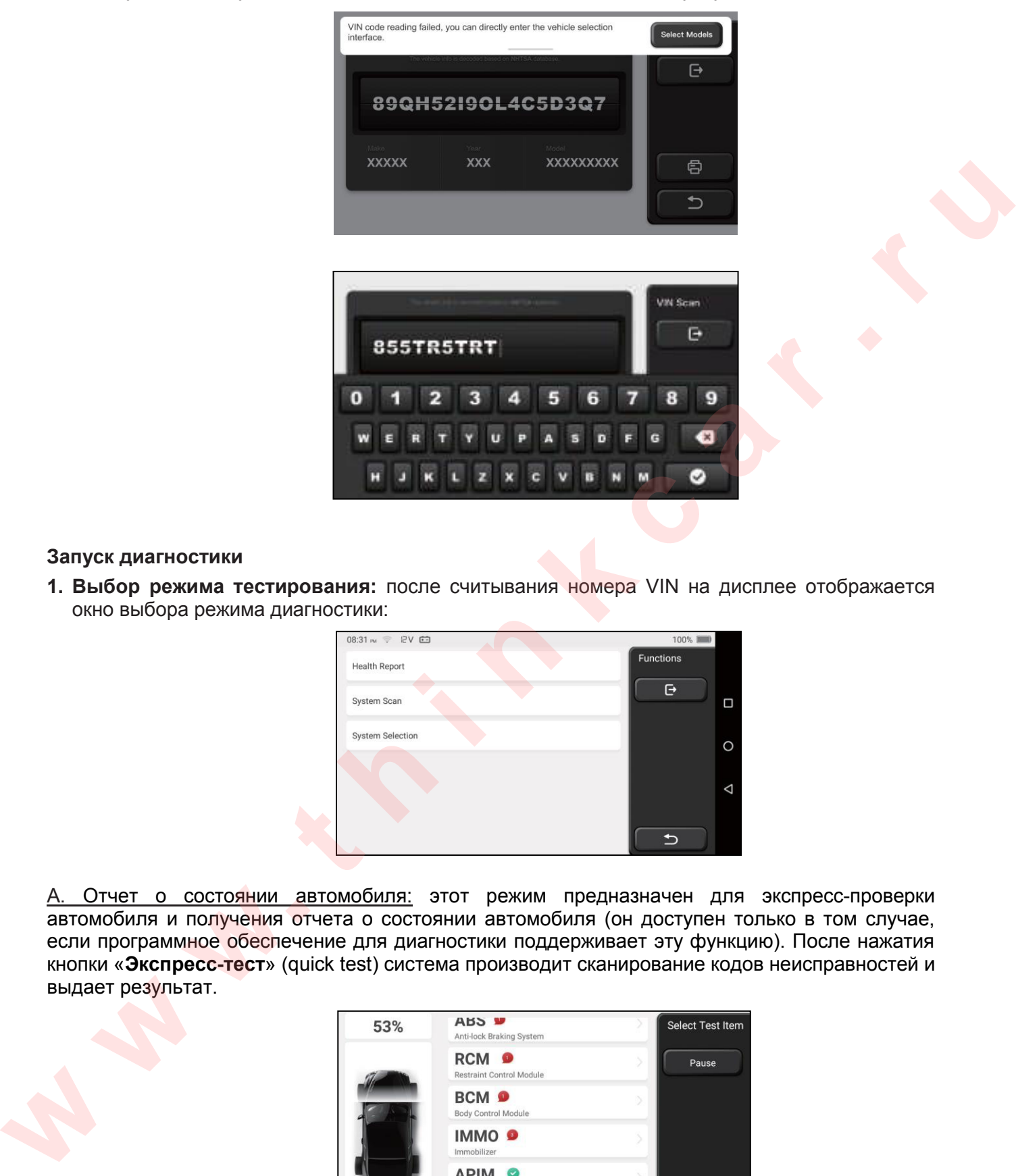

#### **Запуск диагностики**

14

**1. Выбор режима тестирования:** после считывания номера VIN на дисплее отображается окно выбора режима диагностики:

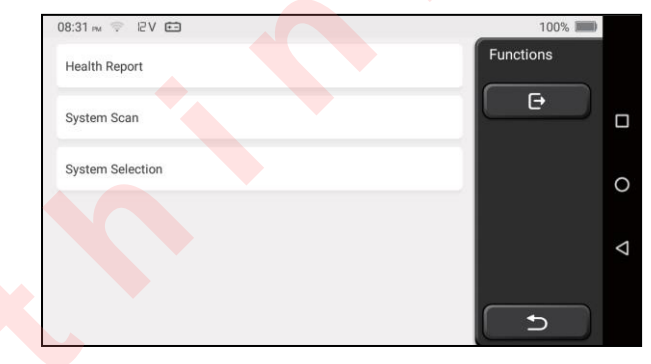

A. Отчет о состоянии автомобиля: этот режим предназначен для экспресс-проверки автомобиля и получения отчета о состоянии автомобиля (он доступен только в том случае, если программное обеспечение для диагностики поддерживает эту функцию). После нажатия кнопки «**Экспресс-тест**» (quick test) система производит сканирование кодов неисправностей и выдает результат.

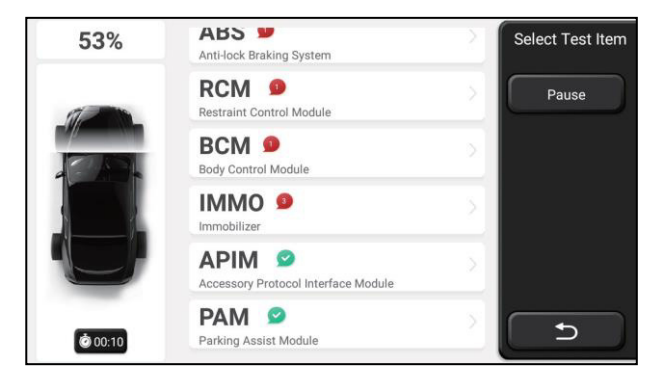

Если вы хотите приостановить сканирование, нажмите «**Пауза**». После завершения сканирования диагностический прибор выдает диагностический отчет. Код неисправности можно скрыть, нажав кнопку, расположенную за ним.

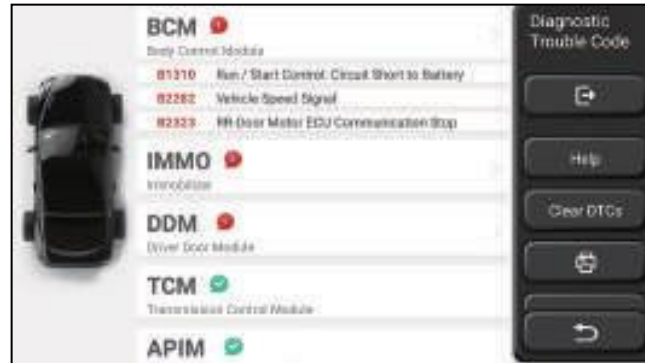

Система, в которой обнаружены неисправности, отображается красным цветом, и на дисплей выводятся номера кодов неисправностей. Система, в которой отсутствуют коды DTC, отображается как «**OK**».Нажмите наименование системы для просмотра описания кодов DTC.

- В. Сканирование систем: автоматическое сканирование всех систем автомобиля.
- C. Выбор системы: вручную выберите электронную систему управления.

**Выбор системы:** Нажмите «ECM» (например), на экране появится окно выбора систем для диагностики.

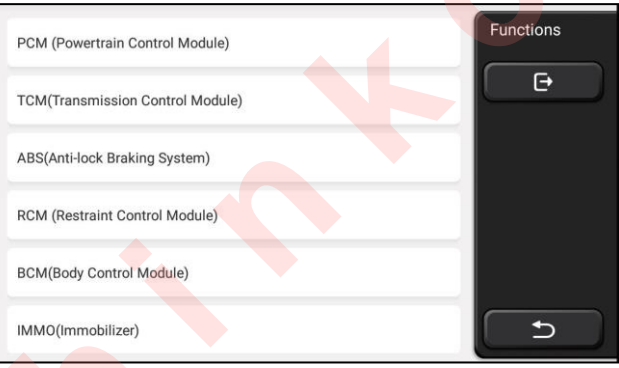

**3. Выбор функции:** выберите диагностическую функцию после выбора системы.

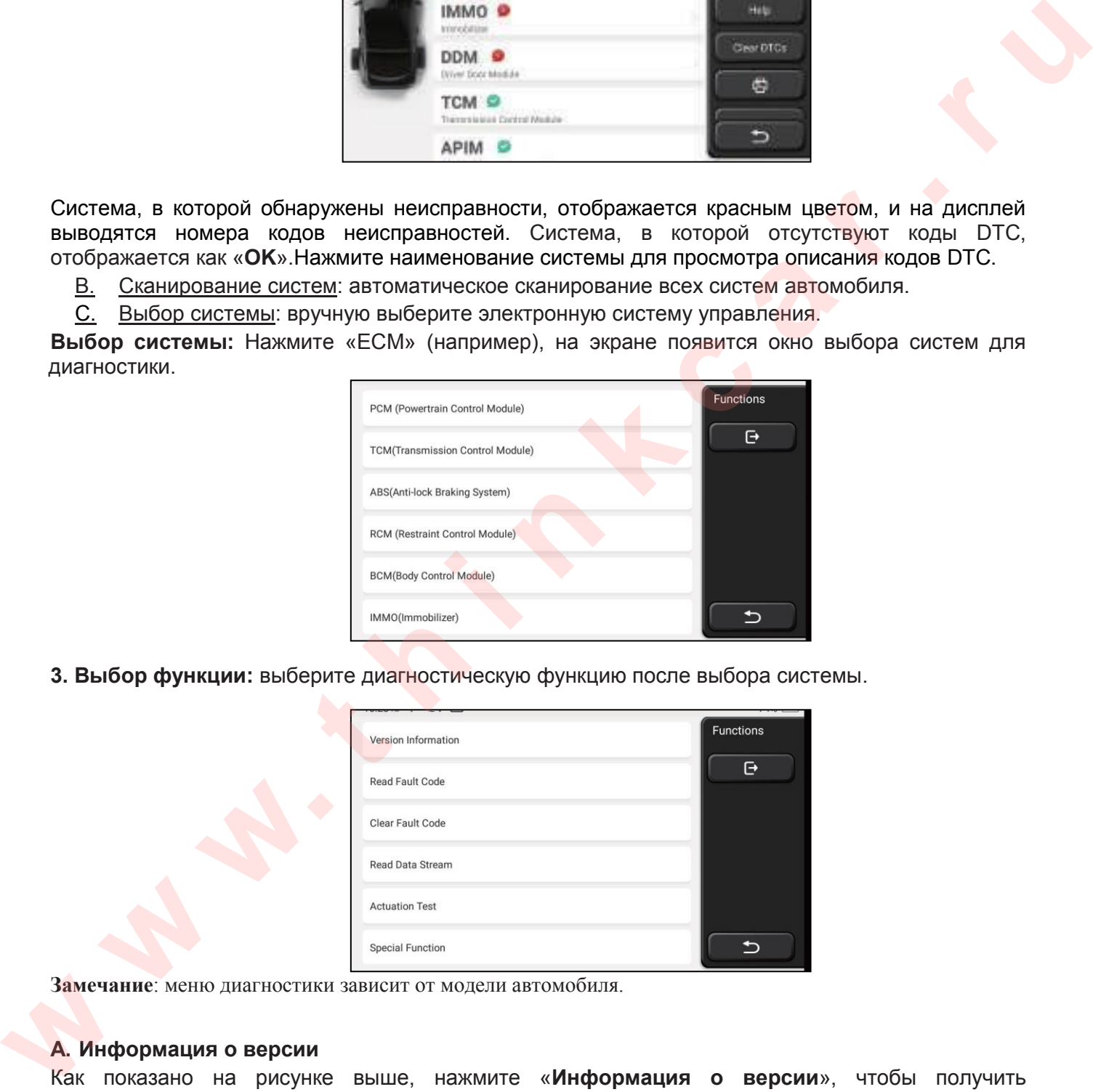

**Замечание**: меню диагностики зависит от модели автомобиля.

#### **A. Информация о версии**

Как показано на рисунке выше, нажмите «**Информация о версии**», чтобы получить информацию о текущей версии ЭБУ автомобиля.

#### **B. Считывание кодов неисправностей**

Эта функция предназначена для получения кодов неисправностей, хранящихся в памяти ЭБУ. Она помогает механикам и диагностам быстро определить причину неисправности в автомобиле.

**Замечание**: получение кодов неисправностей DTC является лишь частью большого процесса поиска неисправностей в автомобиле. Коды DTC используются в справочных целях, поэтому детали и комплектующие нельзя заменять только основываясь на кодах DTC. Каждому коду соответствует определенных набор диагностических процедур и схем, которые специалист должен неукоснительно выполнять. Они приведены в руководстве по ремонту автомобиля.

Нажмите «**Получить код неисправности**», на дисплее отображаются результаты диагностики.

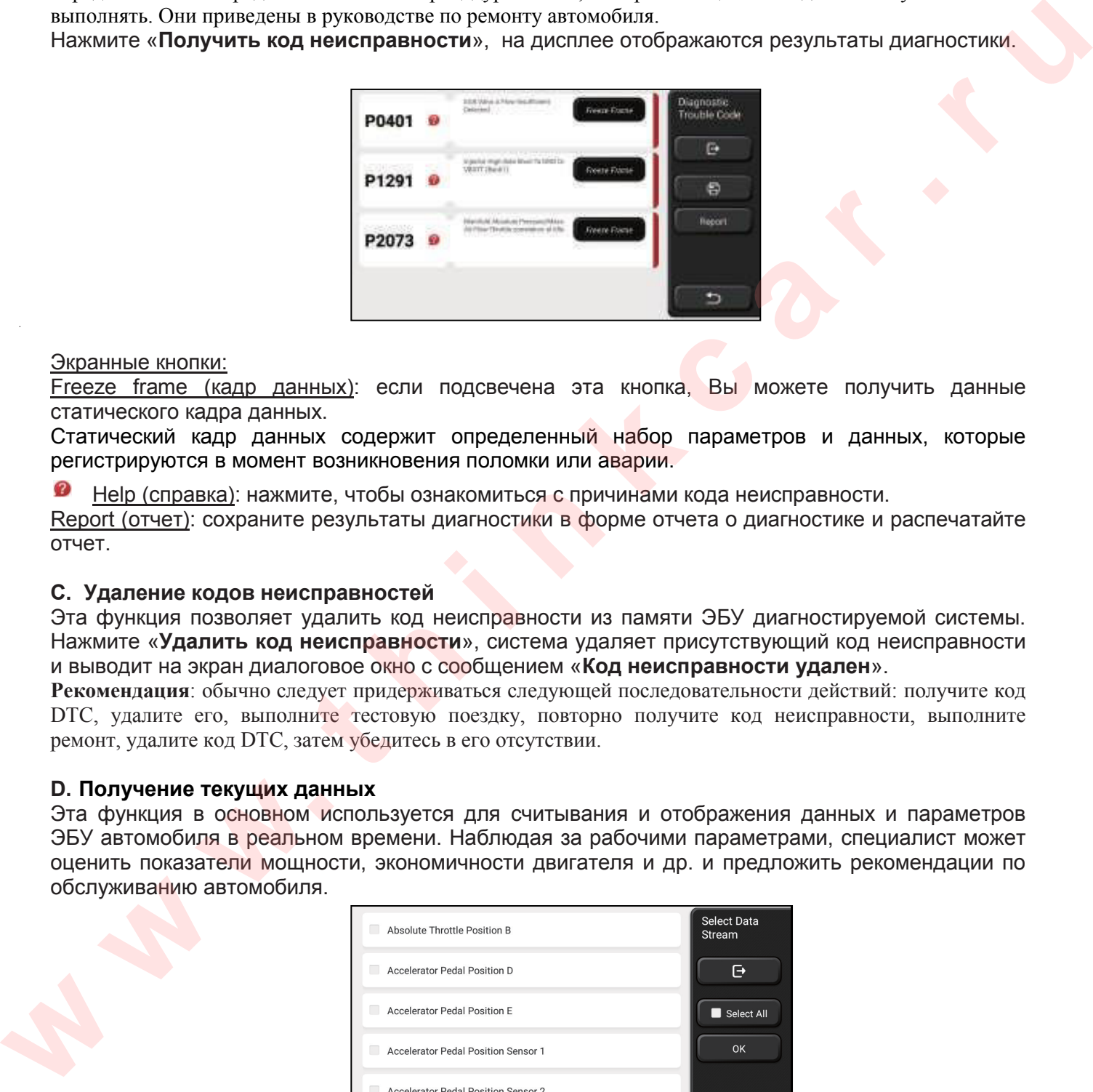

#### Экранные кнопки:

Freeze frame (кадр данных): если подсвечена эта кнопка, Вы можете получить данные статического кадра данных.

Статический кадр данных содержит определенный набор параметров и данных, которые регистрируются в момент возникновения поломки или аварии.

Help (справка): нажмите, чтобы ознакомиться с причинами кода неисправности.

Report (отчет): сохраните результаты диагностики в форме отчета о диагностике и распечатайте отчет.

#### **С. Удаление кодов неисправностей**

Эта функция позволяет удалить код неисправности из памяти ЭБУ диагностируемой системы. Нажмите «**Удалить код неисправности**», система удаляет присутствующий код неисправности и выводит на экран диалоговое окно с сообщением «**Код неисправности удален**».

**Рекомендация**: обычно следует придерживаться следующей последовательности действий: получите код DTC, удалите его, выполните тестовую поездку, повторно получите код неисправности, выполните ремонт, удалите код DTC, затем убедитесь в его отсутствии.

#### **D. Получение текущих данных**

16

Эта функция в основном используется для считывания и отображения данных и параметров ЭБУ автомобиля в реальном времени. Наблюдая за рабочими параметрами, специалист может оценить показатели мощности, экономичности двигателя и др. и предложить рекомендации по обслуживанию автомобиля.

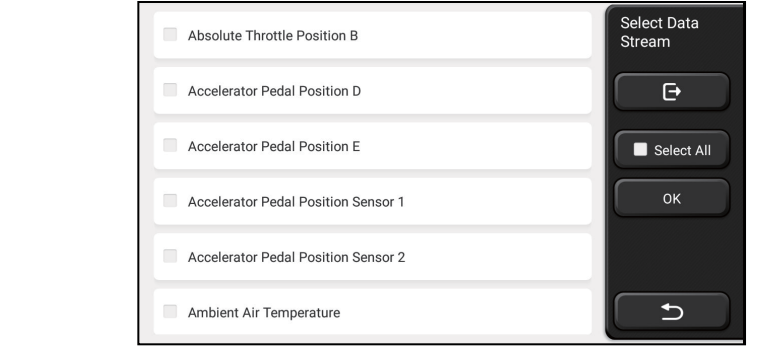

#### Экранные кнопки:

Select all (выбрать все): если Вы хотите получить определенные данные, установите флажок перед названием текущих данных (параметров). Если вы хотите получить все данные, нажмите эту кнопку.

Deselect (отменить выбор): нажмите эту кнопку, чтобы отменить выбор всех отмеченных текущих данных (параметров).

OK: Подтвердите свой выбор. Нажмите кнопку «**ОК**», система отображает на дисплее выбранные данные (параметры) в динамике.

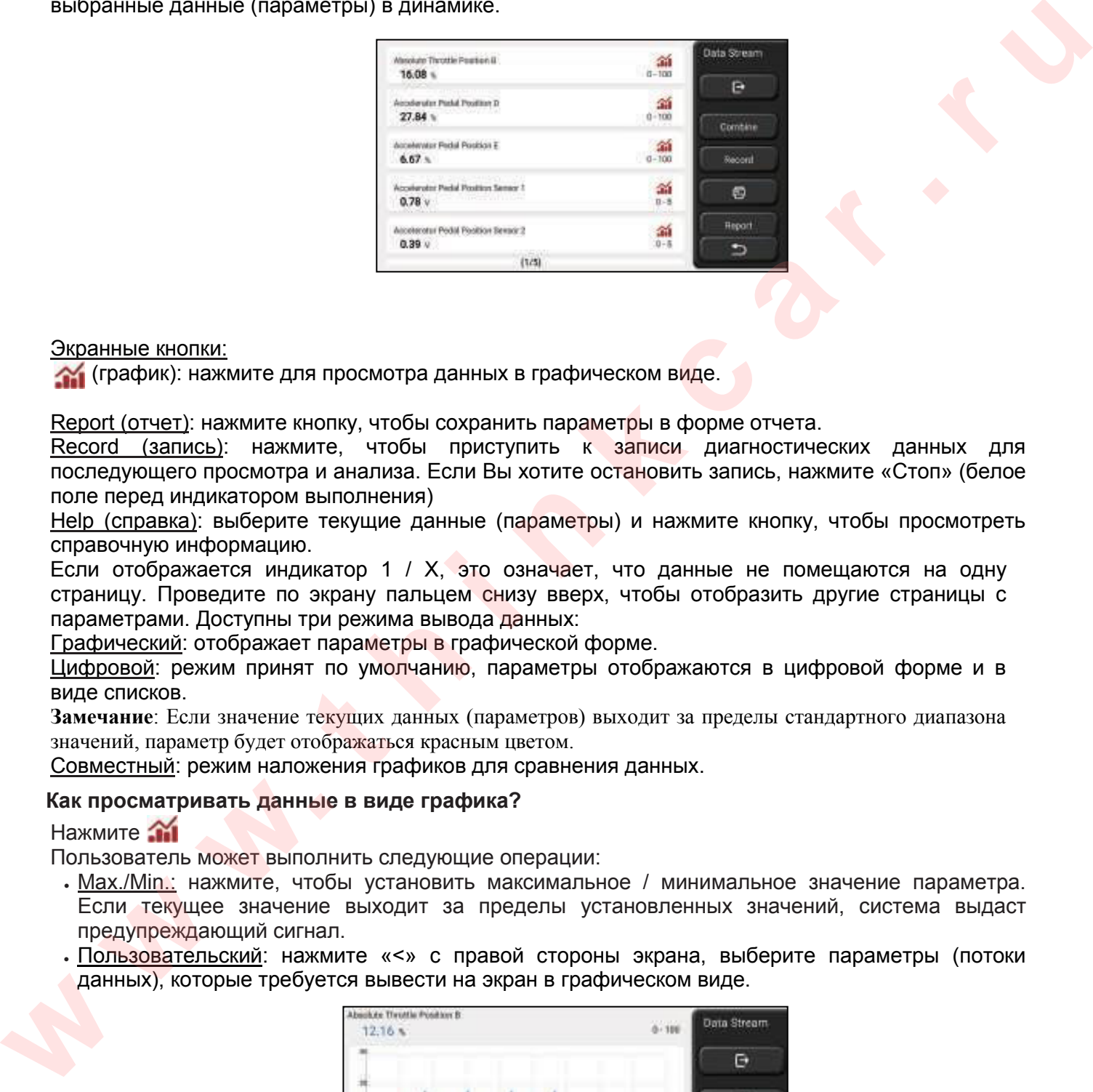

#### Экранные кнопки:

(график): нажмите для просмотра данных в графическом виде.

Report (отчет): нажмите кнопку, чтобы сохранить параметры в форме отчета.

Record (запись): нажмите, чтобы приступить к записи диагностических данных для последующего просмотра и анализа. Если Вы хотите остановить запись, нажмите «Стоп» (белое поле перед индикатором выполнения)

Help (справка): выберите текущие данные (параметры) и нажмите кнопку, чтобы просмотреть справочную информацию.

Если отображается индикатор 1 / X, это означает, что данные не помещаются на одну страницу. Проведите по экрану пальцем снизу вверх, чтобы отобразить другие страницы с параметрами. Доступны три режима вывода данных:

Графический: отображает параметры в графической форме.

Цифровой: режим принят по умолчанию, параметры отображаются в цифровой форме и в виде списков.

**Замечание**: Если значение текущих данных (параметров) выходит за пределы стандартного диапазона значений, параметр будет отображаться красным цветом.

Совместный: режим наложения графиков для сравнения данных.

#### **Как просматривать данные в виде графика?**

Нажмите **TH** 

Пользователь может выполнить следующие операции:

- Max./Min.: нажмите, чтобы установить максимальное / минимальное значение параметра. Если текущее значение выходит за пределы установленных значений, система выдаст предупреждающий сигнал.
- Пользовательский: нажмите «<» с правой стороны экрана, выберите параметры (потоки данных), которые требуется вывести на экран в графическом виде.

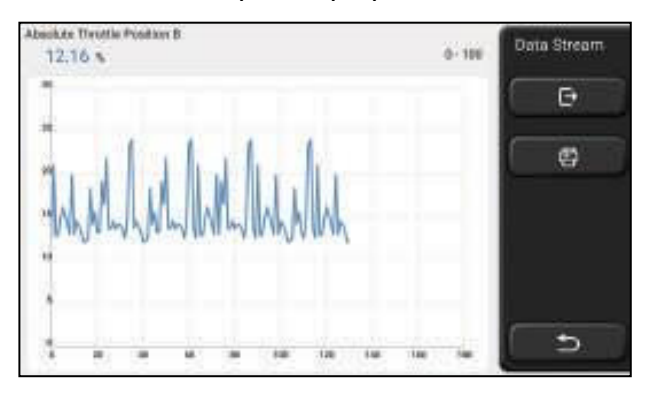

**Замечание**: можно отобразить не более 4 параметров.

Если вы хотите удалить с экрана график определенного параметра, просто снимите «флажок» напротив его наименования.

#### **Как вывести одновременно несколько графиков?**

Нажмите кнопку [Совместный], система отображает выбранные параметры в графической форме на экране диагностического планшета

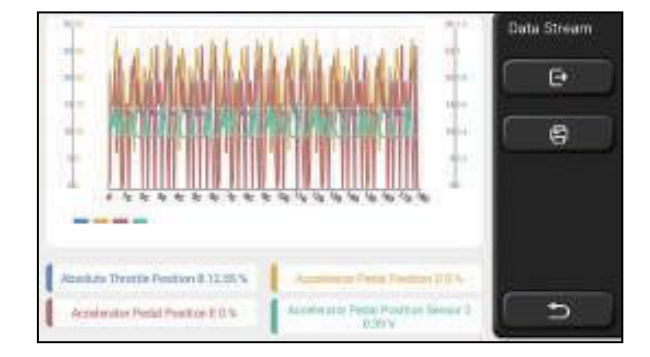

#### **Е. Тест исполнительных механизмов**

Эта функция используется для проверки исправности работы исполнительных механизмов определенной системы (ЭБУ) автомобиля.

#### **Диагностические записи**

Обычно при диагностике автомобиля фиксируется каждый этап ее выполнения. Эта функция помогает пользователям быстро перейти к ранее диагностированному автомобилю и продолжить предыдущую диагностику систем, а не начинать ее с самого начала. Нажмите «**Диагностические записи**» (diagnostic records), и все предыдущие записи отображаются на экране в хронологическом порядке.

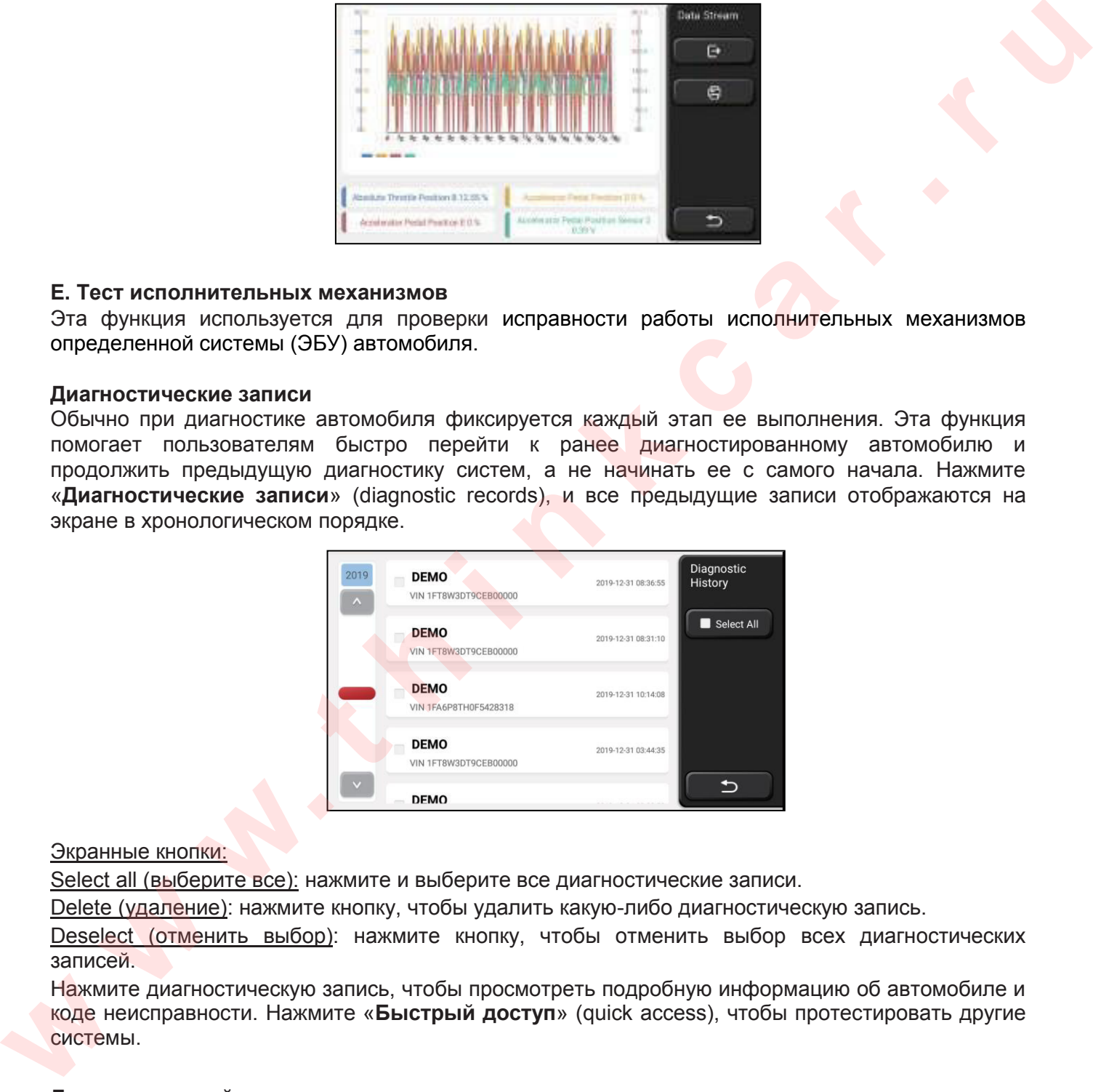

#### Экранные кнопки:

Select all (выберите все): нажмите и выберите все диагностические записи.

Delete (удаление): нажмите кнопку, чтобы удалить какую-либо диагностическую запись.

Deselect (отменить выбор): нажмите кнопку, чтобы отменить выбор всех диагностических записей.

Нажмите диагностическую запись, чтобы просмотреть подробную информацию об автомобиле и коде неисправности. Нажмите «**Быстрый доступ**» (quick access), чтобы протестировать другие системы.

#### **Диагностический отчет**

В диагностическом отчете содержится информация об автомобиле и неисправностях. Отчет можно распечатать после автоматического подключения принтера или поделиться им с интерактивным сообществом, отправить его на ящики электронной почты или опубликовать на сторонней социальной платформе, например, FaceBook.

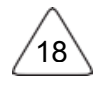

**Рекомендации**: после составления отчета механик может сделать снимок автомобиля и сохранить его как карточку обслуживания автомобиля.

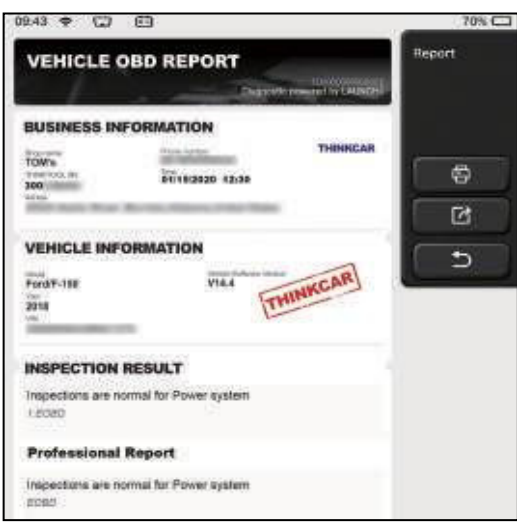

## **5.2 Техническое обслуживание**

Разные модели планшета оснащены разными функциями технического обслуживания.

#### **5.2.1 Сброс сервисного интервала замены масла**

Если включена сервисная лампа, необходимо выполнить обслуживание автомобиля. После завершения обслуживания следует сбросить показания межсервисного пробега или времени вождения на «ноль», чтобы выключить сервисную лампу. Компьютерная система приступает к отсчету нового межсервисного интервала.

## **5.2.2 Адаптация электронной дроссельной заслонки**

Эта функция позволяет инициализировать первоначальные настройки дроссельной заслонки и сбросить до заводских значений настройки «обучения» в памяти ЭБУ. Таким образом, можно точно настроить перемещение дроссельной заслонки или регулятора холостого хода (ХХ), которые дозируют количество впускного воздуха в двигатель. Ситуации, когда требуется выполнить эту операцию: **EXAMPLE CONSULTER CONSULTER CONSULTER CONSULTER CONSULTER CONSULTER CONSULTER CONSULTER CONSULTER CONSULTER CONSULTER CONSULTER CONSULTER CONSULTER CONSULTER CONSULTER CONSULTER CONSULTER CONSULTER CONSULTER CONSULTER CO** 

- a) После замены электронного блока управления соответствующие характеристики работы дроссельной заслонки не сохранены в новом электронном блоке управления.
- b) После выключения питания ЭБУ данные в памяти этого блока теряются.
- c) После замены узла дроссельной заслонки.
- d) После замены или разборки впускного тракта нарушается регулирование холостого хода изза потери согласованности в работе между электронным блоком управления и узлом дроссельной заслонки.
- e) Несмотря на сохранение положения потенциометра холостого хода дроссельной заслонки, объем впуска воздуха изменился, а характеристики управления холостым ходом изменились при том же самом положении дроссельной заслонки.

## **5.2.3 Калибровка датчика угла поворота рулевого колеса**

Для калибровки датчика угла поворота рулевого колеса сначала необходимо найти нулевое (исходное) положение, соответствующее прямолинейному движению колес автомобиля. Следует принять это положение за отсчетное, ЭБУ произведет расчет точного угла поворота колеса влево и вправо. После замены датчика угла поворота рулевого колеса, деталей рулевого механизма (например, рулевой колонки, редуктора, наконечника рулевой тяги, поворотного кулака), выполнения регулировки углов установки колес, восстановления геометрии кузова следует выполнить калибровку датчика угла поворота рулевого колеса.

19

#### **5.2.4 Обслуживание АКБ**

Эта функция позволяет выполнить сброс данных электронного блока контроля состояния АКБ, в котором первоначальная информация о неисправности АКБ (низкий заряд) удаляется и выполняется контроль соответствия данных. Контроль выполняется в следующих случаях:

- 1. После замены АКБ. Контроль соответствия позволяет удалить первоначальную информацию о низком заряде АКБ и исключить появление ошибочных данных, выдаваемых блоком контроля. Если блок контроля фиксирует ошибки, он выключает некоторые дополнительные электрические режимы, например, автоматический запуск/остановку двигателя, режим автоматического опускания стекол с электроприводом и импульсный режим управления люком.
- 2. Датчик АКБ. Контроль соответствия позволяет повторно откалибровать датчик АКБ для более точного определения степени заряженности АКБ, чтобы исключить возникновение ошибок при выводе данных на щиток приборов.

#### **5.2.5 Удаление воздуха из системы АБС**

Если в системе АБС присутствует воздух, необходимо включить режим удаления воздуха, чтобы «прокачать» тормозную систему и восстановить эффективность торможения с АБС. Если заменен ЭБУ АБС, насос АБС, главный тормозной цилиндр, рабочий тормозной цилиндр или тормозная жидкость, удаление воздуха из АБС выполняется обязательно.

#### **5.2.6 Сброс сервисного интервала замены тормозных колодок**

Если тормозные колодки изношены до индикаторной полосы, она направляет сигнал в компьютер автомобиля о необходимости замены колодок. После выполнения замены колодок необходимо «обнулить» настройки сервисного интервала. Иначе, будет срабатывать сигнал предупреждения. Сброс сервисного интервала выполняется в следующих случаях:

- a) Тормозные колодки и датчик износа тормозных колодок заменены.
- b) Включена индикаторная лампа замены тормозных колодок.
- c) Короткое замыкание в цепи датчика износа тормозных колодок.
- d) Заменен серводвигатель

## <span id="page-23-0"></span>**5.2.7 Регенерация дизельного сажевого фильтра**

Регенерация фильтра DPF применяется для удаления частиц сажи, накопившихся в фильтре DPF путем дожигания (например, высокотемпературное дожигание, применение топливных присадок или установка нейтрализатора обеспечивают протекание регенерации сажевого фильтра, удаление частиц сажи из фильтра) для восстановления рабочих характеристик. лополизанные электрического реакционного реаксионного соверания и с и и подолжение длизания и и минутых слизания длизания и минитиками и минутых длизания и минитиками и минитиками и минитиками и слизания с длизания с сове

Регенерация фильтра DPF требуется в следующих случаях

- a) Заменен датчик противодавления в выпускной системе автомобиля.
- b) Заменен или снят фильтр.
- c) Снята или заменена дополнительная форсунка подачи топлива.
- d) Окислительный нейтрализатор снят или заменен.

e) Индикаторная лампа неисправности при регенерации сажевого фильтра включена после завершения регенерации.

f) Заменен или отремонтирован блок управления регенерацией сажевого фильтра.

#### **5.2.8 Адаптация датчика положения распределительного вала**

Датчик положения распределительного вала определяет зазор в зубчатом диске и сохраняет его в памяти ЭБУ для более точного определения пропусков зажигания в двигателе. Если адаптация датчика не выполнена, то после запуска двигателя включается индикаторная лампа MIL. Диагностический планшет выводит ошибку DTC P1336 «**tooth not learned**» (обучение не выполнено). В этом случае необходимо провести адаптацию датчика положения распределительного вала. После завершения обучения индикаторная лампа MIL погаснет. После замены ЭБУ двигателя, датчика положения коленчатого вала, маховика либо при наличии ошибки DTC «tooth not learned» требуется выполнить обучение датчика.

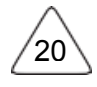

## **5.2.9 Программирование ключей в системе иммобилайзера**

Чтобы предотвратить несанкционированный запуск двигателя чужим ключом зажигания или иным устройством в автомобиле установлен иммобилайзер, который идентифицирует по радиочастоте ключ зажигания и разрешает пуск двигателя. В случае замены замка зажигания, ключа зажигания, панели приборов, ЭБУ двигателя, блока управления функциями в салоне или батареи в пульте дистанционного управления необходимо повторно выполнить операцию программирования ключей зажигания.

## **5.2.10 Кодирование топливных форсунок**

В памяти ЭБУ двигателя должен присутствовать код топливной форсунки в привязке к конкретному цилиндру двигателя для более точного дозирования топлива в цилиндры. После замены ЭБУ или топливной форсунки код форсунки необходимо подтвердить или ввести заново, чтобы ЭБУ смог идентифицировать форсунки по цилиндрам двигателя и точно дозировать подачу топлива в цилиндры. **S.2.10 Кодирование топливных форсунок**<br>
в лючите обо / денетени должен прекретеновить для пописывании половитель и половитель и или местник и половитель и<br>и политический и политический должно прекретно прекретно политиче

## **5.2.11 Сброс параметров системы контроля давления в шинах**

После включения индикаторной лампы неисправности системы контроля давления в шинах либо выполнения обслуживания следует сбросить параметры системы контроля давления в шинах, чтобы выключить указанный индикатор.

Если давление в шине слишком низкое или обнаружены утечки, замените шину или замените детали системы контроля давления. Если поврежден датчик давления в шине и не работает функция контроля давления в шинах, обнуление параметров системы необходимо выполнить после ремонта.

## **5.2.12 Калибровка системы подвески**

Эта команда позволяет отрегулировать высоту кузова. После замены датчика положения кузова в пневматической подвеске, замены ЭБУ или при неправильном положении кузова требуется выполнить эту команду для калибровки датчика положения кузова.

## **5.2.13 Инициализация адаптивного головного освещения**

Данный режим позволяет инициализировать систему адаптивного головного освещения. В зависимости от уровня освещенности система включает головное освещение, а также изменяет угол наклона передних фар в зависимости от скорости автомобиля, положения кузова относительно профиля дороги и др.

## **5.2.14 Адаптация коробки передач**

Эта функция позволяет выполнить операцию самоадаптации для повышения точности переключения передач коробки передач.

После разборки или ремонта коробки передач (в некоторых автомобилях – после отключения АКБ) возникает задержка в переключении или резкое переключение передач. В этом случае требуется выполнить данную команду для адаптации коробки передач к условиям движения, для обеспечения плавного и точного переключения передач.

## **5.2.15 Инициализация люка крыши**

Эта функция позволяет настроить разблокировку люка, его запирание в случае дождя, наклон/складывание, температурный режим срабатывания люка и др.

## **5.2.16 Адаптация клапана рециркуляции отработанных газов**

Эта функция используется для обучения клапана РОГ (рециркуляции отработанных газов) после его очистки или замены.

21

#### **5.2.17 Сброс (коррекция) показаний одометра**

a) Коррекция показаний одометра – это копирование, запись или перезапись километража в микросхеме одометра для того, чтобы одометр показывал фактический пробег автомобиля. b) Обычно, по причине поврежденного датчика скорости или отказа одометра на щитке

приборов отображается неправильный пробег автомобиля, в этом случае необходимо сбросить показания одометра после технического обслуживания автомобиля.

#### **5.2.18 Восстановление работоспособности системы подушек и ремней безопасности**

Эта функция обновляет данные в ЭБУ системы SRS, чтобы выключить индикатор неисправности подушек безопасности. После аварии и срабатывания подушек и ремней безопасности в ЭБУ появляется соответствующий код неисправности, включается индикатор системы SRS, а вот код неисправности сбросить нельзя. Поскольку все принадлежности системы SRS являются одноразовыми, необходимо заменить их новыми компонентами после выполнения ремонта. Параметры ЭБУ восстанавливаются, а код неисправности теперь можно удалить, при этом индикатор системы SRS гаснет. После этого ЭБУ можно использовать в штатном режиме. 5.2.18 Bootnation per accretion of octomore per accretion in compute with perfect of the method of the method contents of the method contents in the method contents in the method correlation in the particle of the method

#### **5.2.19 Транспортный режим**

Для снижения энергопотребления в автомобиле могут быть отключены определенные функции и режимы, в том числе ограничитель скорости движения, освещение в салоне после открывания дверей, срабатывание ключа дистанционного управления и т. д. Поэтому необходимо отключить транспортный режим для восстановления штатной работы указанных систем.

#### **5.2.20 Адаптация топливовоздушной смеси**

Эта функция применяется для настройки или адаптации соотношения «воздух / топливо».

#### **5.2.21 Включение и выключение режима автоматического пуска-остановки двигателя**

Эта функция используется для включения и выключения функции автоматического пускаостановки двигателя путем настройки скрытой функции в ЭБУ (при условии, что автомобиль оснащен этой функцией и она поддерживается аппаратным обеспечением ЭБУ).

#### **5.2.22 Адаптация датчика NOx**

Датчик NOx – это датчик, используемый для определения содержания оксидов азота (NOx) в отработанных газах двигателя. Если ошибка NOx вновь появляется в памяти ЭБУ либо осуществлена замена каталитического нейтрализатора NOx, необходимо сбросить адаптацию каталитического нейтрализатора, записанную в ЭБУ двигателя.

#### **5.2.23 Сброс настроек AdBlue (каталитический нейтрализатор отработанных газов дизельного двигателя)**

После замены или заправки «мочевины» для очистки отработанных газов дизельного двигателя требуется выполнить сброс настроек AdBlue.

#### **5.2.24 Калибровка сидений с функцией запоминания положений**

Эта функция применяется для сидений с функцией запоминания положений после замены и ремонта.

#### **5.2.25 Удаление воздуха из системы охлаждения двигателя**

Используйте эту функцию, чтобы включить электронный водяной насос перед удалением воздуха из системы охлаждения двигателя.

#### **5.2.26 Сброс параметров шины**

Эта функция используется для настройки размеров отремонтированной или замененной шины.

22

#### **5.2.27 Калибровка стеклоподъемников**

Эта функция предназначена для восстановления настроек в памяти ЭБУ и включения функции автоматического подъема и опускания электрического стеклоподъемника.

#### **5.2.28 Изменение языка**

Эта функция используется для изменения языка центральной панели управления автомобиля.

#### **5.3 Экспресс-тест и печать**

Эта функция работает в режиме интеллектуальной диагностики. После подключения планшета к автомобилю система автоматически распознает информацию об автомобиле, диагностирует его и генерирует отчет. Автоматическая печать может быть настроена таким образом, что никаких действий со стороны диагноста не требуется на протяжении всего процесса.

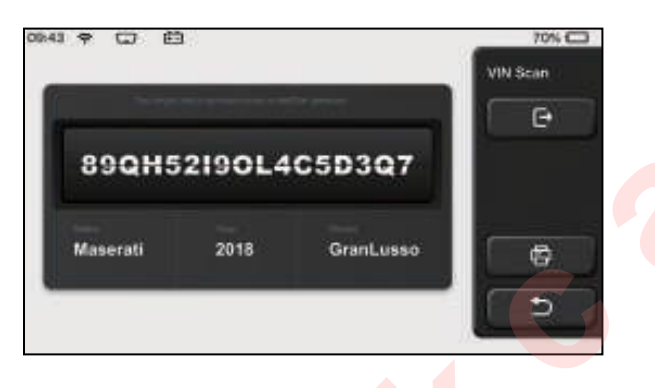

## **5.4 ThinkStore**

Магазин ThinkStore компании THINKCAR TECH – это сайт, на котором Вы можете загрузить все необходимое диагностическое программное обеспечение и приобрести оборудование. В магазине можно купить программное обеспечение для диагностики и обслуживания автомобилей. Каждое диагностическое программное обеспечение имеет подробное описание функций, а также сопровождается оценками пользователей и комментариями к программному обеспечению. Все диагностические приборы также можно приобрести в режиме онлайн, а конечная цена снижается на сумму накопленных баллов (1 балл = 1 доллар США).

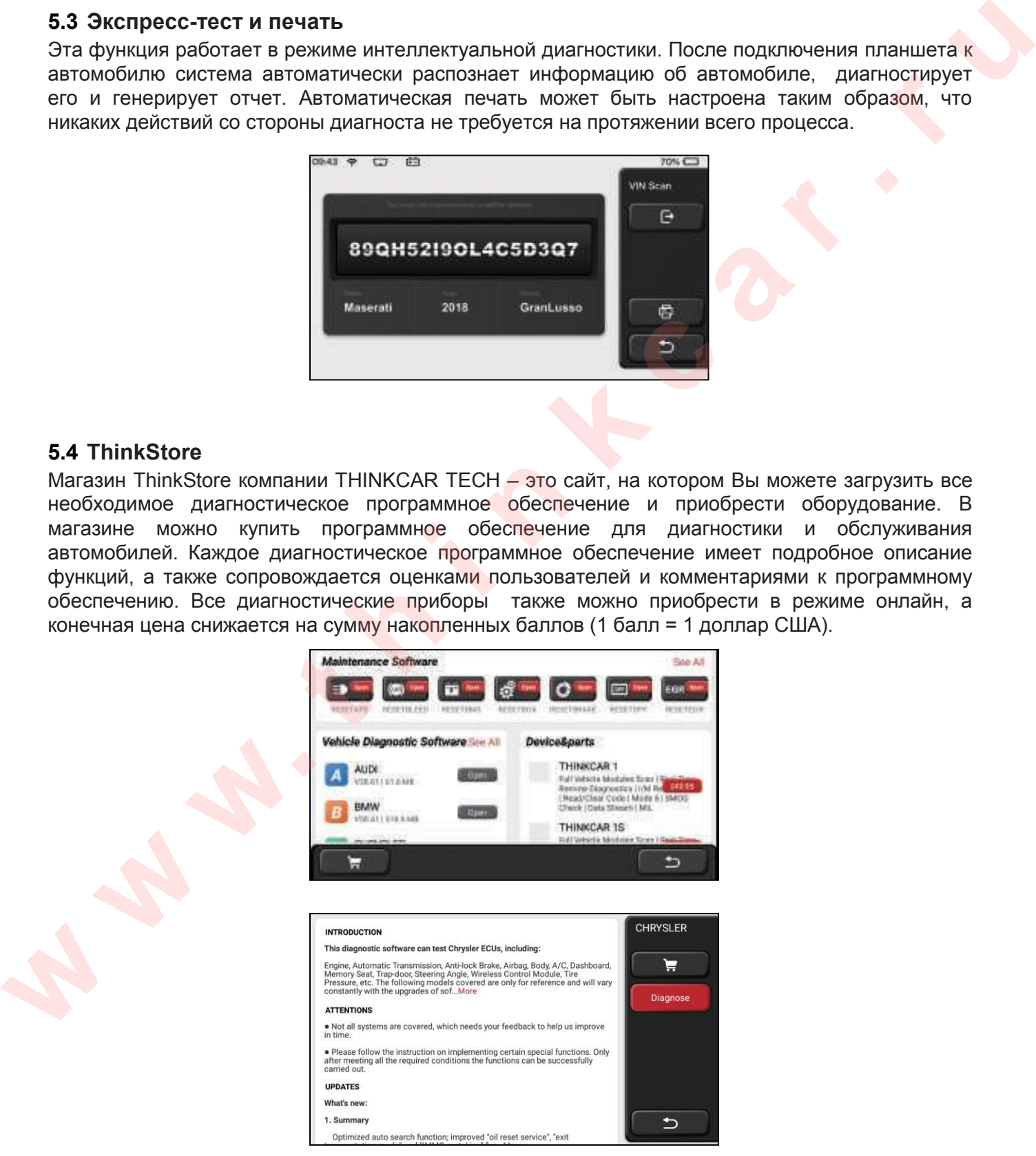

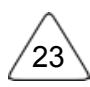

# **5.5 ThinkFile**

Эта функция используется для записи и создания файлов данных диагностируемых автомобилей. В имени файла фигурирует VIN-номер автомобиля и время диагностики, он включает все диагностические данные, в том числе диагностические отчеты, записи параметров, снимки, полученные с помощью тепловизора и видеоэндоскопа, видеосюжеты.

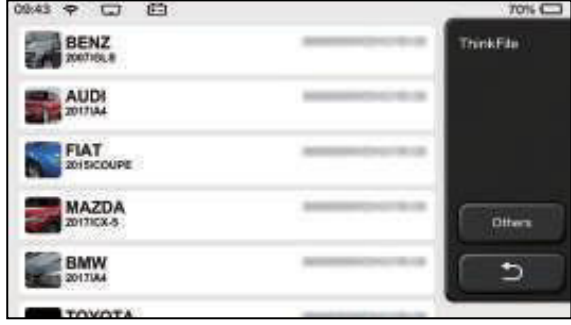

## **5.6 Обновление программного обеспечения**

Этот модуль позволяет обновлять диагностическое программное обеспечение и программные приложения, а также устанавливать часто используемое программное обеспечение на диагностический планшет. Если Вы не загрузили программное обеспечение в процессе регистрации изделия или появилось сообщение, предлагающее обновить программное обеспечение, Вы можете воспользоваться этой функцией, чтобы загрузить программы или произвести синхронизацию с последней версией программного обеспечения. **EXAMPLE CONSUMERANT CONSUMERANT CONSUMERANT CONSUMERANT CONSUMERANT CONSUMERANT CONSUMERANT CONSUMERANT CONSUMERANT CONSUMERANT CONSUMERANT CONSUMERANT CONSUMERANT CONSUMERANT CONSUMERANT CONSUMERANT CONSUMERANT CONSUMERA** 

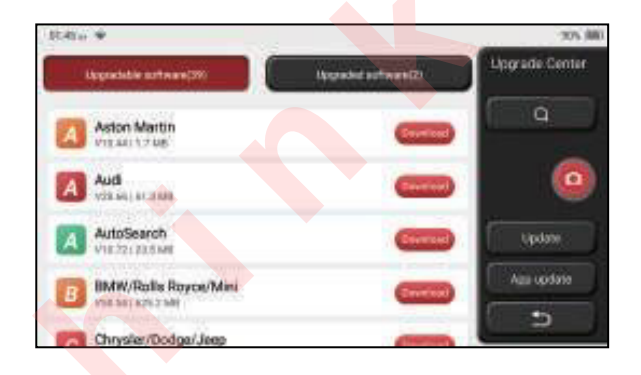

## **5.7 ThinkModule**

Это окно позволяет Вам выбрать функциональные модули. На экране отображаются функциональные модули, которые уже подключены к диагностическому планшету. Проверьте модули на предмет наличия и при необходимости купите их в нашем магазине.

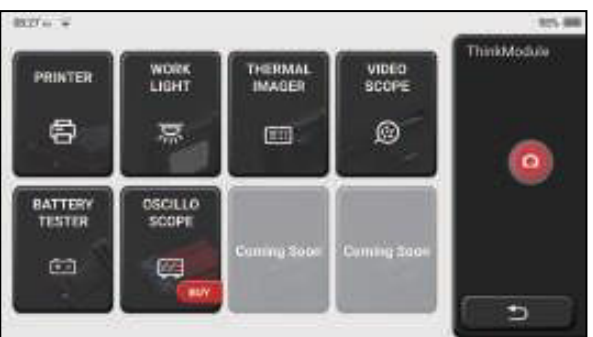

**5.8 Настройки**

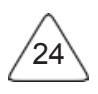

В диагностическом планшете применяются системные настройки. После завершения первоначальной настройки пользователь может изменить или добавить связанную с дополнительными настройками информацию.

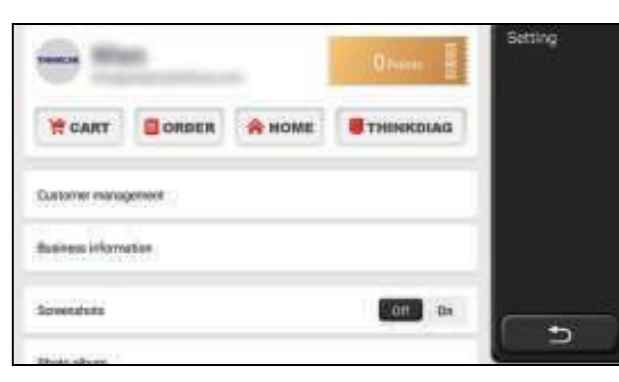

## **5.8.1 Информация об учетной записи**

Пользователям ThinkTool необходимо зарегистрировать следующую информацию, включая электронную почту, баллы, заказы, домашнюю страницу и др.

Order (заказы): записи о покупке диагностического программного обеспечения.

Score (баллы): баллы можно заработать, участвуя в мероприятиях, организованных THINKCAR, или рекомендуя другим пользователям покупать изделия нашего производства. Каждый балл предоставляет скидку в размере 1 доллара США при покупке изделий и услуг THINKCAR.

**DONGLES**: используется для активации диагностического соединителя ThinkDiag и его привязки к диагностическому планшету, который может выполнять беспроводную диагностику по каналу Bluetooth

#### **5.8.2 Управление заказчиками**

Здесь будет отображаться информация обо всех клиентах, автомобили которых были продиагностированы вашей компанией.

#### **5.8.3 Информация о станции технического обслуживания**

Добавьте информацию о Вашей мастерской, которая отображается в диагностическом отчете.

## **5.8.4 Подключение к сети интернет**

Настройте подключение к сети по WIFI.

#### **5.8.5 Обновление аппаратно-программного обеспечения**

Проверьте наличие последней версии аппаратно-программного обеспечения. Нажмите «**Проверить версию**» (check version) и проверьте наличие последнего обновления программ на сервере производителя.

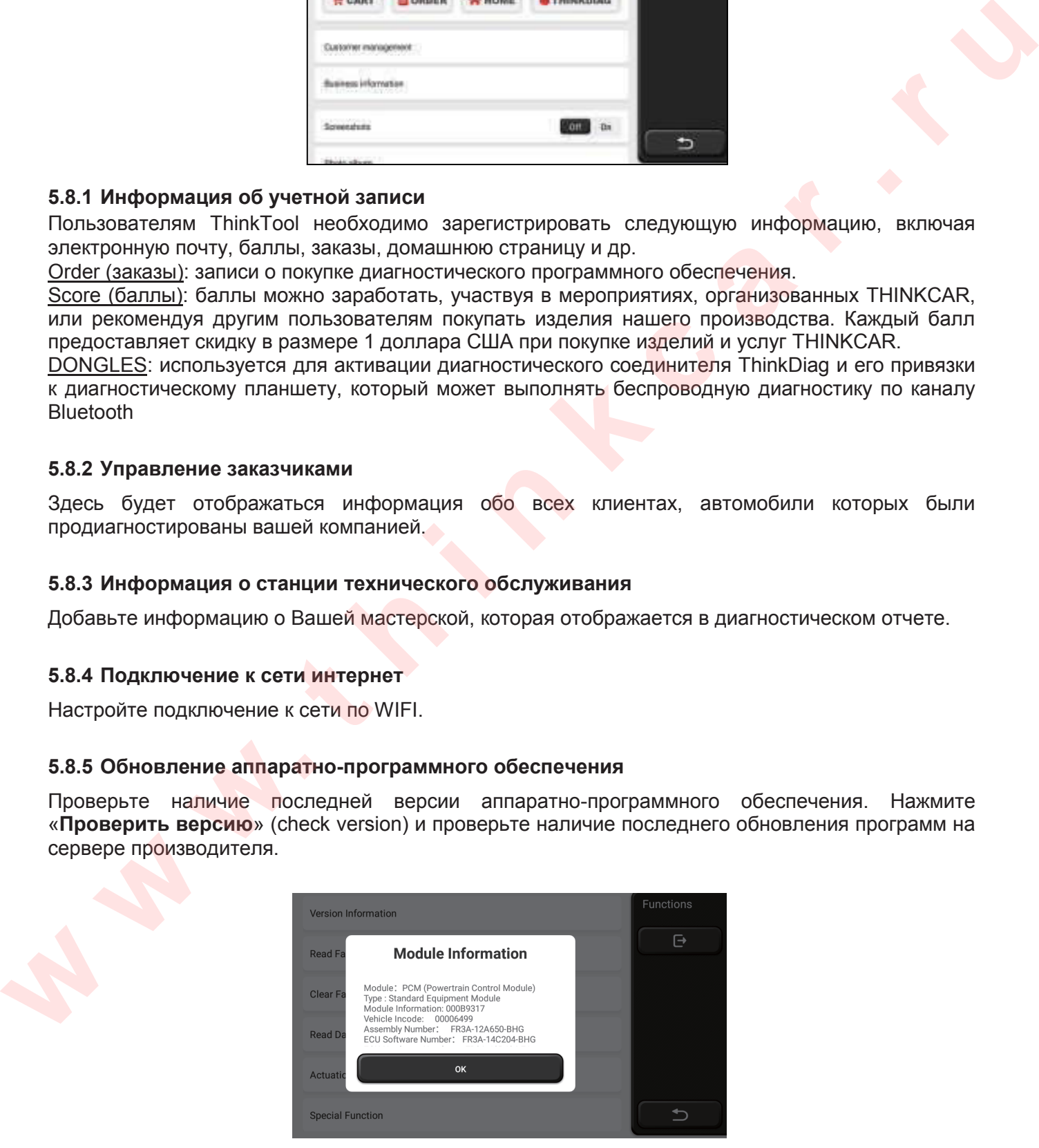

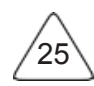

## **5.8.6 Язык**

26

Диагностический планшет поддерживает следующие языки: английский, французский, немецкий, русский, итальянский, испанский, португальский, японский.

## **5.8.7 Часовой пояс**

Диагностический планшет автоматически настраивает время после выбора часового пояса.

# **6 Ответы на часто возникающие вопросы**

Здесь мы приводим некоторые вопросы и ответы, связанные с диагностическим планшетом.

**В: Почему диагностический планшет не получает данные от бортовых систем после подключения к автомобилю?**

О: Проверьте подключение к диагностическому разъему автомобиля, включите зажигание и убедитесь в том, что прибор поддерживает диагностируемый автомобиль.

#### **В: Почему система останавливает работу в момент получения потока данных?**

О: Это может быть вызвано ненадежным подключением. Выключите планшет,

снова подключите его к автомобилю, затем включите планшет.

**В: Почему дисплей планшета мигает в момент пуска двигателя?**

О: Это нормальное явление, оно вызвано электромагнитными помехами.

#### **В: Каким образом можно обновить программное обеспечение?**

О: 1. Включите планшет и убедитесь в надежности интернет-соединения.

2. Настройка: выберите пункт «**Версия системы**» (system version), а затем нажмите «**Проверить версию**», чтобы открыть окно обновления системы.

3**.** Завершите процесс, следуя инструкциям на ЖК-дисплее планшета. Это может занять несколько минут в зависимости от скорости интернет. После успешного завершения обновления программ диагностический планшет автоматически перезапустится, затем откроется основное окно меню.

#### **В: Пожалуйста, объясните, как связана учетная запись и баллы?**

**О:** Чтобы начать пользоваться диагностическим планшетом ThinkTool, Вам необходимо зарегистрировать свою учетную запись. На счету каждой учетной записи можно накапливать баллы, которые можно заработать рекомендациями о покупке нашей продукции и участием в официальных мероприятиях. 1 балл дает право на скидку в 1 доллар при покупке товаров или услуг. was induced the that control of the matter of the matter of the matter of the matter of the matter of the matter of the matter of the matter of the matter of the matter of the matter of the matter of the matter of the matt

#### **В: Как приобрести дополнительный модуль?**

**О:** Помимо стандартного диагностического планшета и принтера компания THINKCAR TECH INC также предлагает дополнительно 9 модулей. Вы можете приобрести их на официальном сайте или в магазине ThinkStore совместно с оборудованием.

#### **Условия гарантии**

Настоящая гарантия распространяется только на пользователей и дистрибьюторов, которые приобретают продукцию THINKCAR TECH INC стандартными способами. Она действует в течение одного года с даты поставки.

THINKCAR TECH гарантирует отсутствие в своих изделиях повреждений, вызванных браком материалов или изготовления. Настоящая гарантия не распространяется на повреждения оборудования или компонентов в результате неправильного обращения, несанкционированной модификации, применения не по назначению, эксплуатации с нарушением требований в инструкциях и др. Компания THINKCAR TECH осуществляет ремонт или замену дефектного изделия и не несет ответственность за прямой и косвенный ущерб. Конечный вывод о дефектности изделия делает сама компания THINKCAR TECH на основании собственных процедур и методов. Ни агент, ни сотрудник, ни представитель компании THINKCAR TECH не имеет права делать заключение, подтверждение по гарантийным случаям в отношении изделий компании THINKCAR TECH. **w** wonderwave with knowner through person and person and person and the theorem is the energy and the mean and the mean and the mean and the mean and the mean and the mean and the mean and the mean and the mean and the me

Служба поддержки клиентов: 1-833-692-2766

Эл-почта службы поддержки клиентов: support@thinkcarus.com

Официальный сайт: www.mythinkcar.com

Обучение по продукции, видеосюжеты, ответы на вопросы и список поддерживаемых марок и моделей автомобилей доступен на официальном сайте Thinkcar.

Присоединяйтесь к нам в социальных сетях:

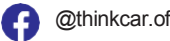

@thinkcar.official @ObdThinkcar